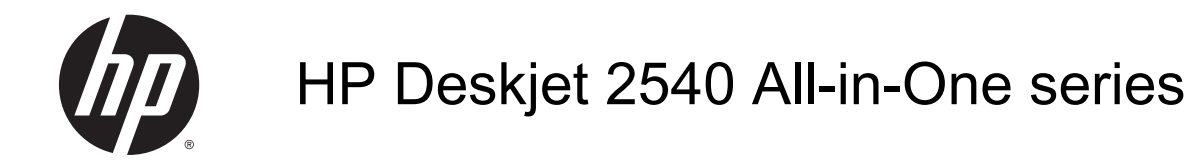

# İçindekiler

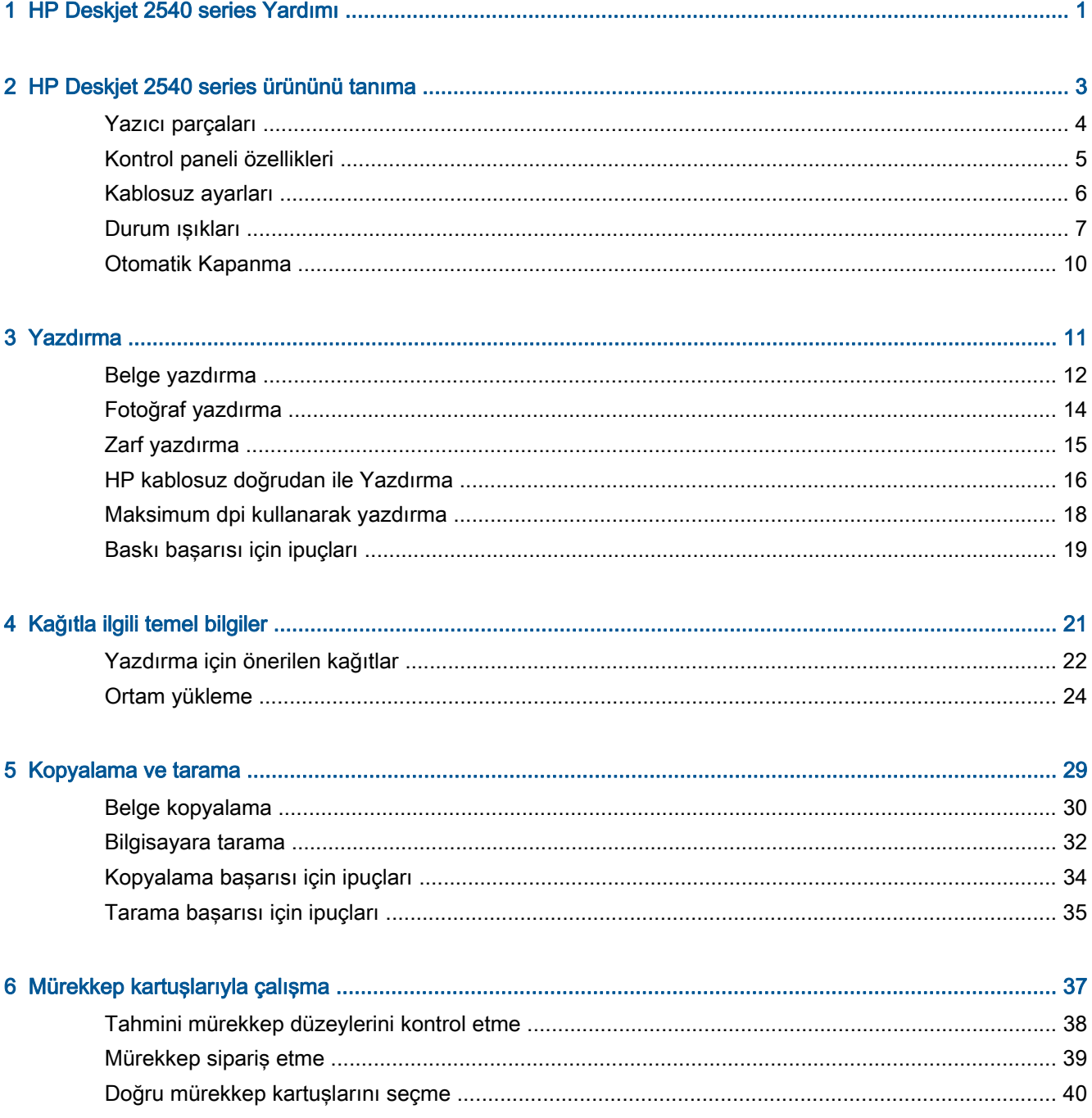

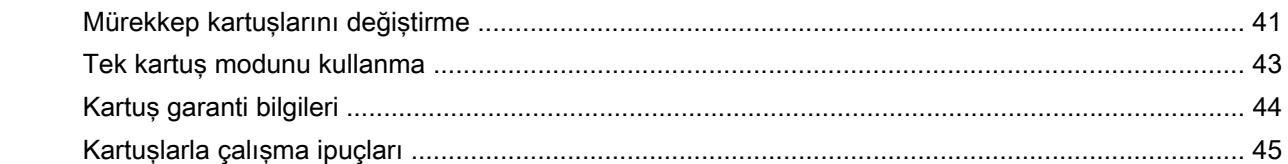

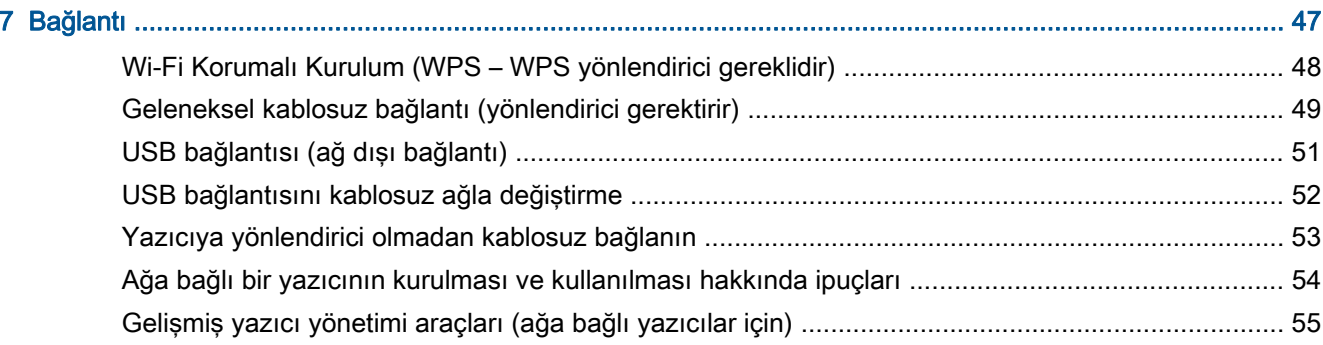

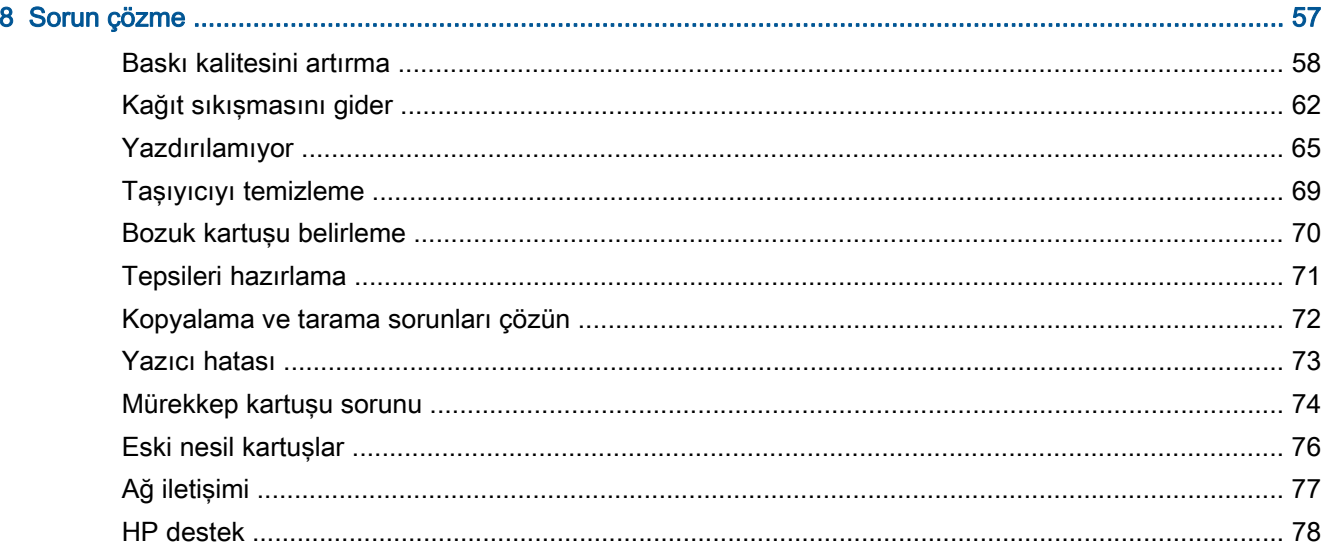

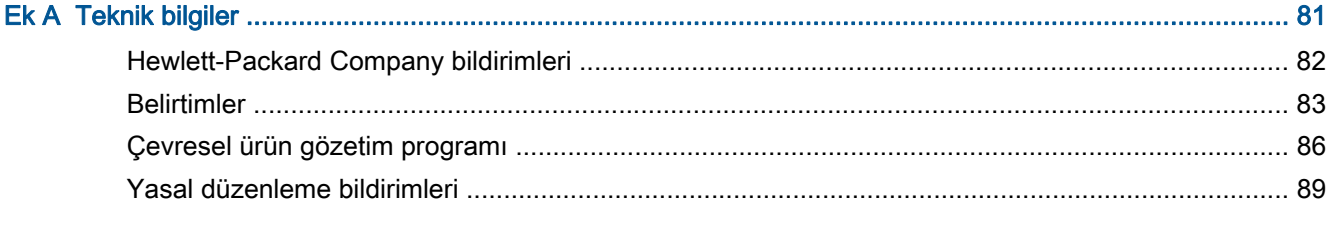

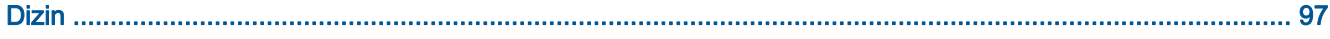

## <span id="page-4-0"></span>1 HP Deskjet 2540 series Yardımı

HP Deskjet 2540 series ürününüzün nasıl kullanılacağını öğrenin

- [Yazıcı parçaları sayfa 4](#page-7-0)
- [Kontrol paneli özellikleri sayfa 5](#page-8-0)
- [Ortam yükleme sayfa 24](#page-27-0)
- [Belge kopyalama sayfa 30](#page-33-0)
- [Bilgisayara tarama sayfa 32](#page-35-0)
- [Yazdırma sayfa 11](#page-14-0)
- [Mürekkep kartuşlarını değiştirme sayfa 41](#page-44-0)
- [Kağıt sıkışmasını gider sayfa 62](#page-65-0)
- [Tahmini mürekkep düzeylerini kontrol etme sayfa 38](#page-41-0)

## <span id="page-6-0"></span>2 HP Deskjet 2540 series ürününü tanıma

- [Yazıcı parçaları](#page-7-0)
- [Kontrol paneli özellikleri](#page-8-0)
- [Kablosuz ayarları](#page-9-0)
- [Durum ışıkları](#page-10-0)
- [Otomatik Kapanma](#page-13-0)

## <span id="page-7-0"></span>Yazıcı parçaları

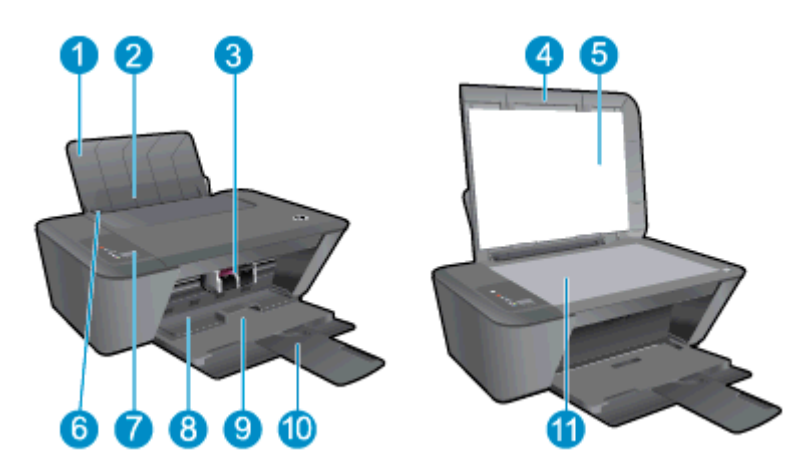

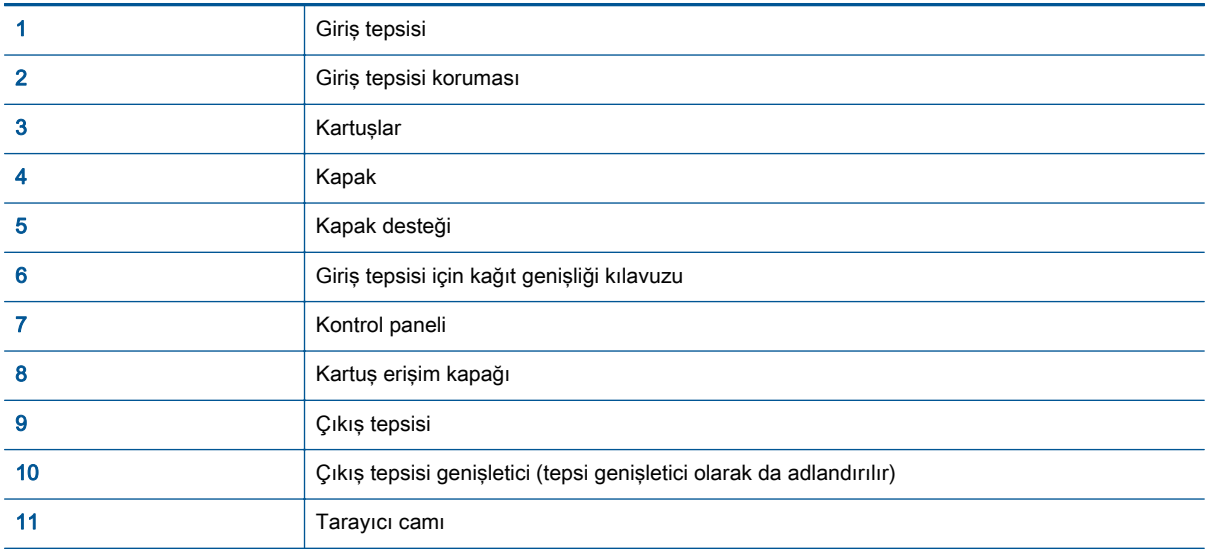

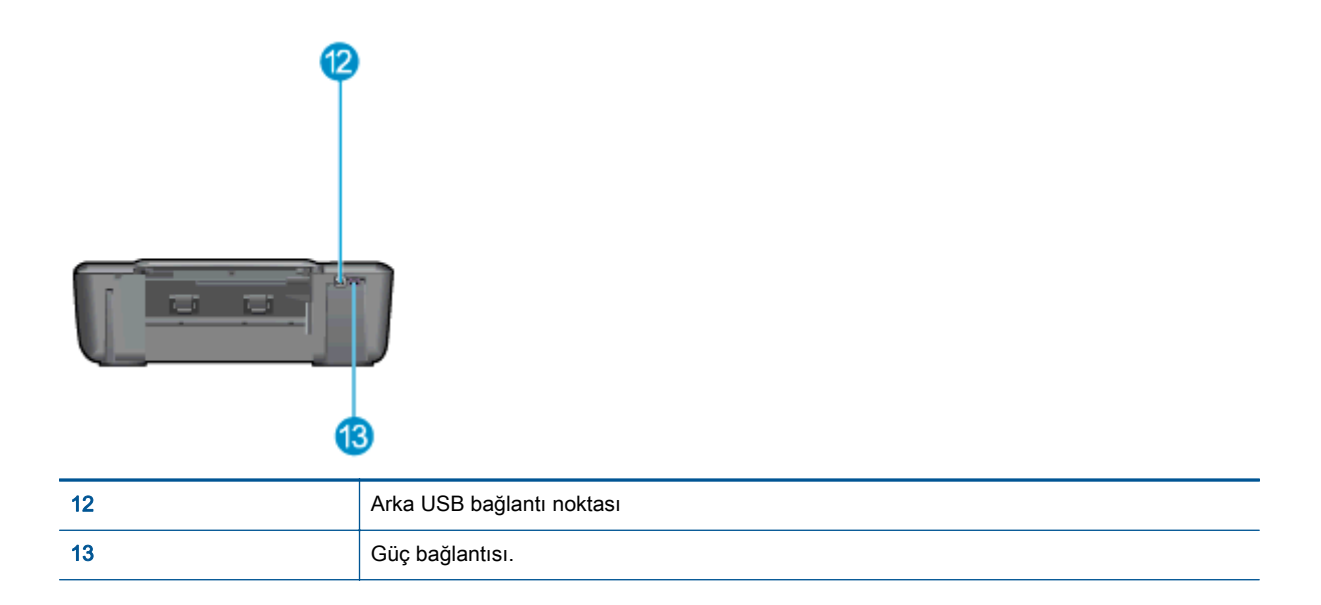

## <span id="page-8-0"></span>Kontrol paneli özellikleri

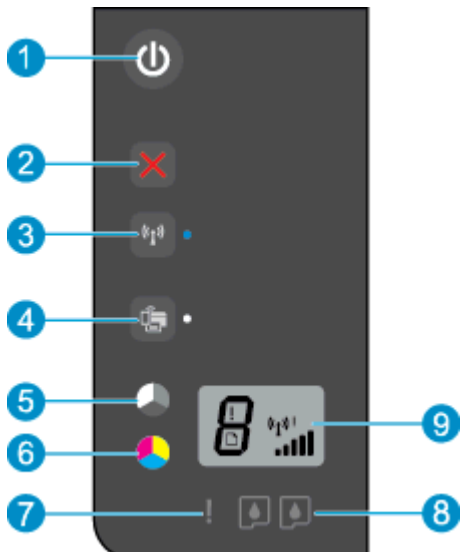

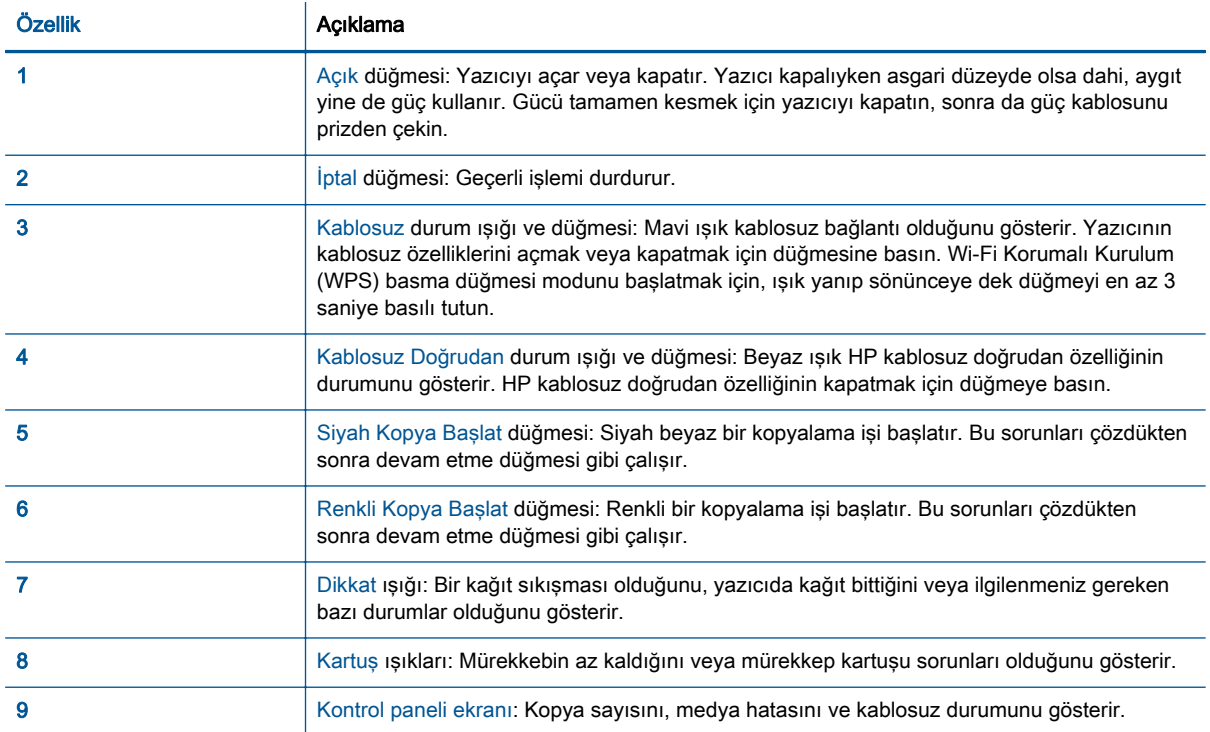

### <span id="page-9-0"></span>Kablosuz ayarları

Yazıcının kablosuz özelliklerini açmak için Kablosuz düğmesine basın.

- Yazıcının kablosuz bir ağa etkin bağlantısı varsa, kablosuz ışığı sabit mavi yanacaktır. Bu arada, yazıcı kablosuz simgesini ve sinyal çubuğunu gösterir.
- Kablosuz kapalıysa kablosuz ışığı kapanır.
- Kablosuz etkinse (kablosuz radyo açıksa) ve kablosuz bağlantınız yoksa, kablosuz ışığı yanıp sönecektir. Bu esnada, ekranda kablosuz gücü göstergesi gösterilir.

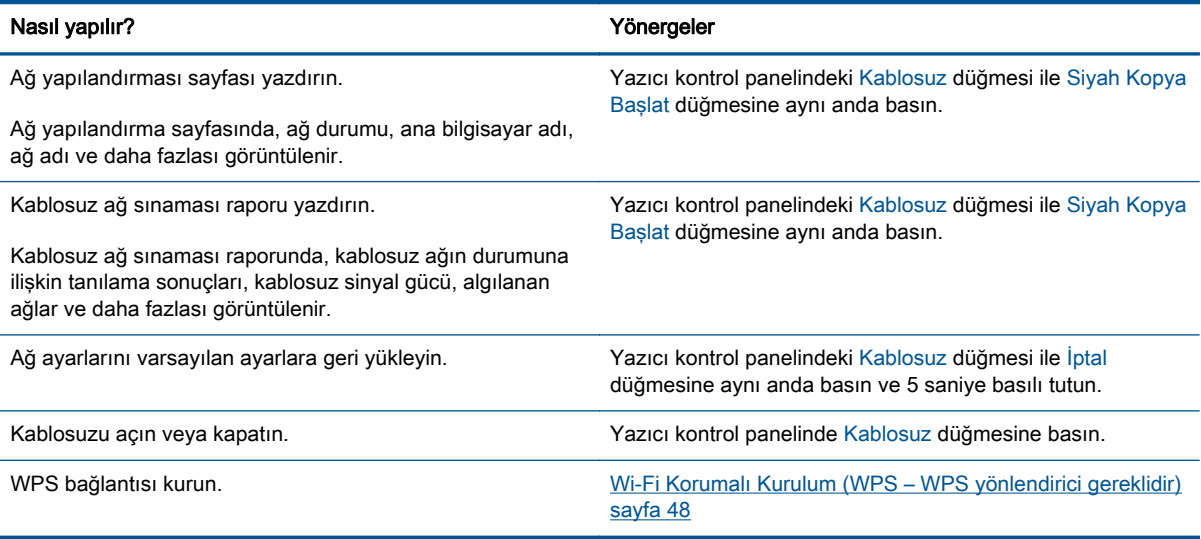

## <span id="page-10-0"></span>Durum ışıkları

Yazıcı açıldığında, Açık düğmesi ışığı yanar. Ürün bir işi işlerken Açık düğmesi ışığı yanıp söner. Diğer yanıp sönen ışıklar çözebileceğiniz hataları işaret eder. Yanıp sönen ışıklar ve ne yapılması gerektiği konusunda aşağıya göz atın.

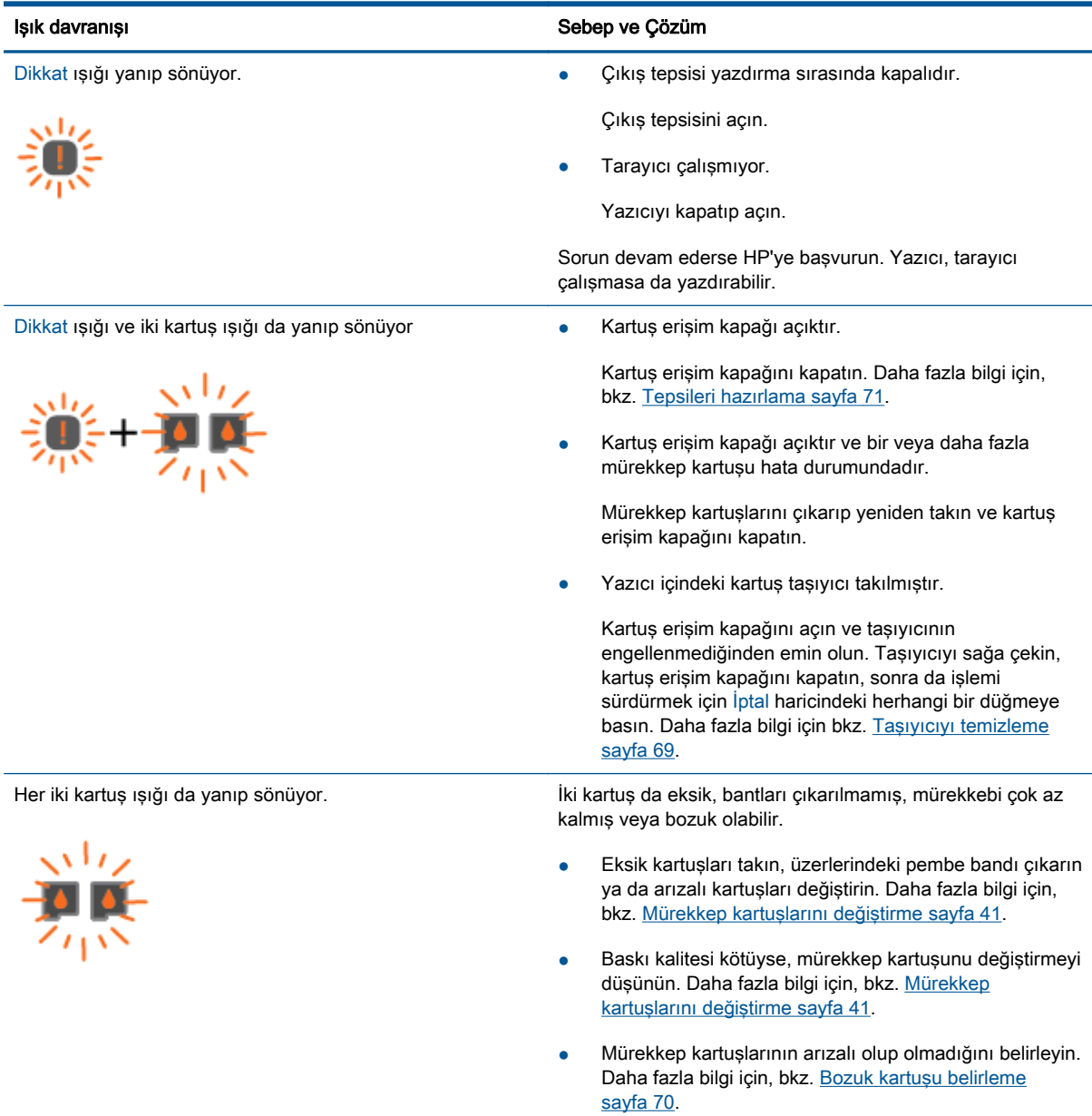

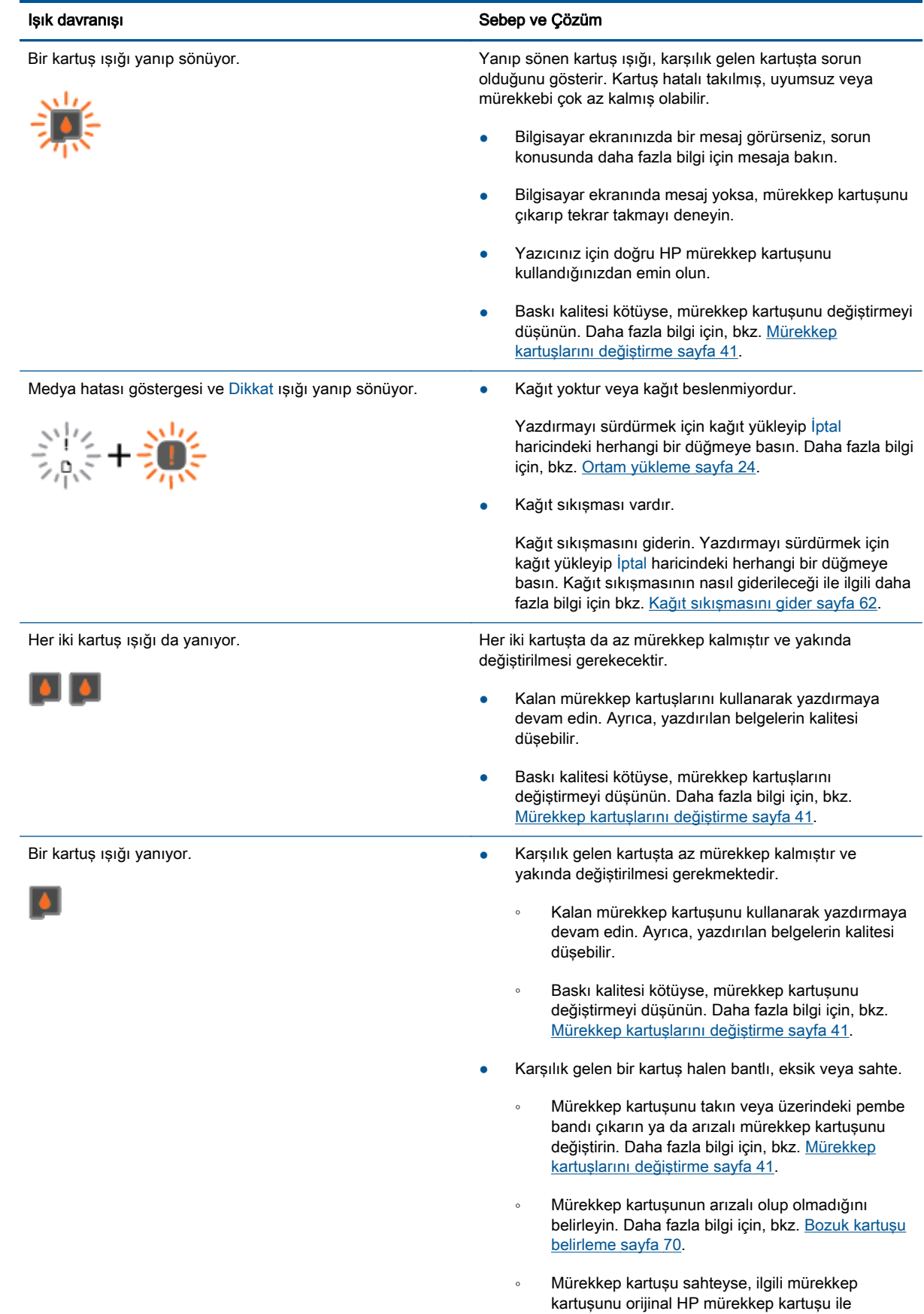

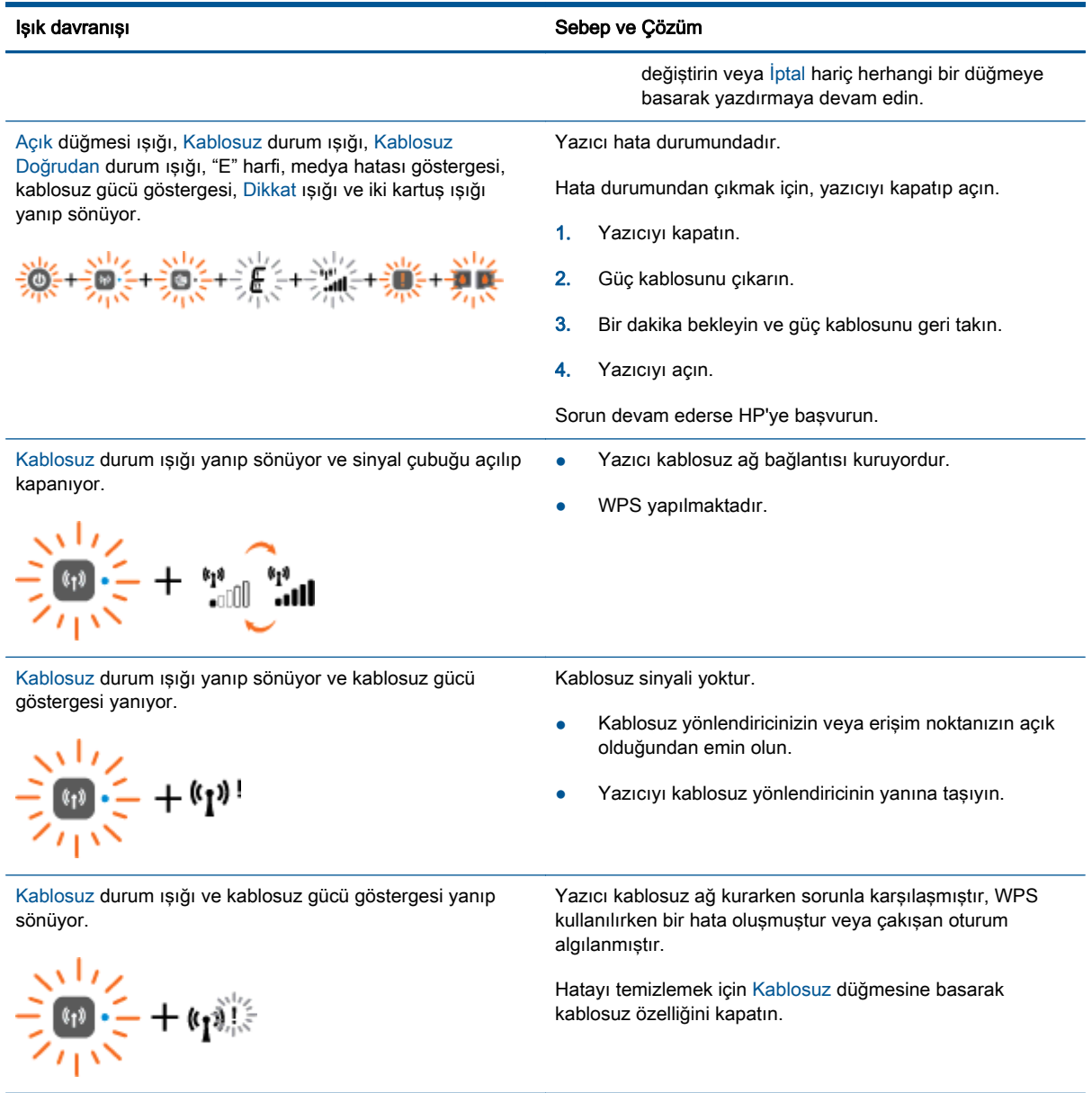

## <span id="page-13-0"></span>Otomatik Kapanma

Otomatik Kapanma, yazıcıyı açtığınızda varsayılan olarak kendiliğinden etkinleşir. Otomatik Kapanma etkinleşince, enerji kullanımını azaltmaya yardımcı olmak üzere, 2 saatlik işlemsizlik sonrasında yazıcı otomatik olarak kapanır. Otomatik Kapanma, yazıcıyı tamamen kapatır, bu nedenle, yazıcıyı geri açmak için Açık düğmesini kullanmanız gerekir. Kablosuz veya Ethernet ağı kapasiteli yazıcı modelleri için, yazıcı kablosuz veya Ethernet ağı bağlantısı kurduğunda Otomatik Kapanma otomatik olarak devre dışı kalır. Otomatik Kapanma devre dışı bırakıldığında, yazıcı, enerji kullanımını azaltmaya yardımcı olmak için 5 dakikalık işlemsizlik sonrasında Uyku moduna girer.

Otomatik Kapanma ayarını yazıcı yazılımı üzerinden değiştirebilirsiniz.

### Otomatik Kapanma ayarını değiştirmek için

- 1. İşletim sisteminize bağlı olarak aşağıdakilerden birini yapıp yazıcı yazılımı özelliğini açın:
	- Windows 8: Baslat ekranında, ekran üzerinde bos bir alana sağ tıklayın, uygulama çubuğunda Tüm Uygulamalar'a tıklayın, sonra da yazıcının adını taşıyan simgeye tıklayın.
	- Windows 7, Windows Vista ve Windows XP: Bilgisayar masaüstünden, Başlat'a tıklayın, Tüm Programlar'ı seçin, HP'ye tıklayın, HP Deskjet 2540 series seçeneğine, sonra da HP Deskjet 2540 series seçeneğine tıklayın.
- 2. yazıcı yazılımı içinde, Yazdırma ve tarama'yı tıklatın, sonra da Yazıcınızın Bakımı'nı seçerek yazıcı araç kutusuna erişin.
- 3. Yazıcı araç kutusunda, Gelişmiş Ayarlar'ı tıklatıp ekrandaki yönergeleri izleyin.

Ayarı değiştirdiğinizde, yazıcı seçtiğiniz ayarı koruyacaktır.

## <span id="page-14-0"></span>3 Yazdırma

Bu bölüm aşağıdaki konuları içermektedir:

- [Belge yazdırma](#page-15-0)
- [Fotoğraf yazdırma](#page-17-0)
- [Zarf yazdırma](#page-18-0)
- [HP kablosuz doğrudan ile Yazdırma](#page-19-0)
- [Maksimum dpi kullanarak yazdırma](#page-21-0)
- [Baskı başarısı için ipuçları](#page-22-0)

## <span id="page-15-0"></span>Belge yazdırma

### Kağıt yükleme

- 1. Çıkış tepsisinin açık olduğundan emin olun.
- 2. Giriş tepsisinde kağıt yüklü olduğundan emin olun.

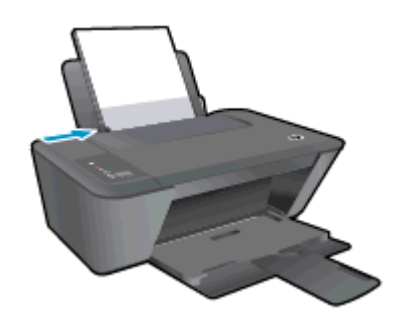

### Bir belge yazdırmak için

- 1. Yazılımınızdan, Yazdır düğmesine tıklayın.
- 2. Yazıcınızın seçili olduğundan emin olun.
- 3. Özellikler iletişim kutusunu açan düğmeye tıklayın.

Yazılım uygulamanıza bağlı olarak, bu düğme Özellikler, Seçenekler, Yazıcı Kurulumu, Yazıcı Özellikleri, Yazıcı veya Tercihler olarak adlandırılabilir.

- 4. Uygun seçenekleri seçin.
	- Düzen sekmesinde Dikey veya Yatay yönü seçin.
	- Yazıcı sürücüsünün Kağıt/Kalite sekmesinde, Ortam açılır menüsünden uygun kağıt türünü ve kağıt kalitesini seçin.
	- Gelişmiş'i tıklatarak Kağıt Boyutu açılır listesinden uygun kağıt boyutunu seçin.
- 5. Özellikler iletişim kutusunu kapatmak için Tamam'a tıklayın.
- 6. Yazdırmayı başlatmak için Yazdır'a veya Tamam'a tıklayın.

### Sayfanın her iki tarafına da yazdırmak için

- 1. Yazılımınızdan, Yazdır düğmesini tıklatın.
- 2. Yazıcının seçili olduğundan emin olun.
- 3. Özellikler iletişim kutusunu açan düğmeyi tıklatın.

Yazılım uygulamanıza bağlı olarak, bu düğme Özellikler, Seçenekler, Yazıcı Kurulumu, Yazıcı Özellikleri, Yazıcı veya Tercihler olarak adlandırılabilir.

4. Uygun seçenekleri seçin.

- Düzen sekmesinde Dikey veya Yatay yönü seçin.
- Kağıt/Kalite sekmesinde, Ortam açılır listesinden uygun kağıt türünü ve baskı kalitesini seçin.
- Gelişmiş'i tıklatarak Kağıt Boyutu açılır listesinden uygun kağıt boyutunu seçin.
- 5. Düzen sekmesinde, El İle İki Taraflı Yazdırma açılır listesinden uygun seçeneği belirleyin.
- 6. Yazdırmak için Tamam'ı tıklatın.
- 7. Belgenin çift sayfalarını yazdırdıktan sonra belgeyi çıkış tepsisinden çıkarın.
- 8. Ekran yönergelerini izleyin; kağıdı, boş tarafı yukarı ve sayfanın üstü aşağı bakacak şekilde giriş tepsisine tekrar yerleştirin, sonra da Devam'ı tıklatın.

## <span id="page-17-0"></span>Fotoğraf yazdırma

### Fotoğraf kağıdı yükleme

- 1. Çıkış tepsisinin açık olduğundan emin olun.
- 2. Giriş tepsisindeki tüm kağıtları çıkarın ve fotoğraf kağıdını yazdırılacak yüzü yukarı bakacak şekilde yerleştirin.

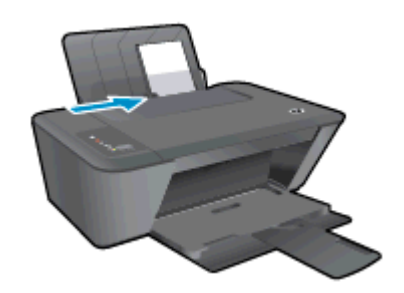

### Fotoğraf kağıdına fotoğraf yazdırmak için

- 1. Yazılımınızın Dosya menüsünde Yazdır'a tıklayın.
- 2. Yazıcınızın seçili olduğundan emin olun.
- 3. Özellikler iletisim kutusunu açan düğmeye tıklayın.

Yazılım uygulamanıza bağlı olarak, bu düğme Özellikler, Secenekler, Yazıcı Kurulumu, Yazıcı Özellikleri, Yazıcı veya Tercihler olarak adlandırılabilir.

- 4. Uygun seçenekleri seçin.
	- Düzen sekmesinde Dikey veya Yatay yönü seçin.
	- Yazıcı sürücüsünün Kağıt/Kalite sekmesinde, Ortam açılır menüsünden uygun kağıt türünü ve kağıt kalitesini seçin.
	- Gelişmiş'e tıklayarak Kağıt Boyutu açılır listesinden uygun kağıt boyutunu seçin.

NOT: Maksimum dpi çözünürlüğü için, Kağıt/Kalite sekmesine gidip Ortam açılır listesinden Fotoğraf Kağıdı, En İyi Kalite'yi seçin. Ardından, Gelişmiş sekmesine gidip Maks. DPI'da Yazdır açılır listesinden Evet'i seçin. Maksimum DPI değerinde gri tonlamalı yazdırmak istiyorsanız, Gri Tonlamalı Yazdır açılır listesinden Yüksek Kaliteli Gri Tonlama'yı seçin.

- 5. Özellikler iletişim kutusuna dönmek için Tamam'a tıklayın.
- 6. Tamam'a tıkladıktan sonra, Yazdır iletişim kutusunda Yazdır'a veya Tamam'a tıklayın.

NOT: Yazdırma tamamlandıktan sonra, kullanılmamış fotoğraf kağıtlarını giriş tepsisinden alın. Fotoğraf kağıtlarını, kıvrılıp çıktıların kalitesini düşürmeyecek şekilde depolayın.

## <span id="page-18-0"></span>Zarf yazdırma

HP Deskjet 2540 series giriş tepsisine bir veya daha fazla zarf yükleyebilirsiniz. Parlak yüzeyli veya kabartmalı, ataşlı veya pencereli zarflar yüklemeyin.

NOT: Zarf yazdırmak için nasıl metin biçimlendirilmesi gerektiği konusuna özel bilgi almak için kullandığınız sözcük uygulamasının yardım dosyalarına başvurun.

### Zarf yükleme

- 1. Çıkış tepsisinin açık olduğundan emin olun.
- 2. Kağıt genişliği kılavuzunu tamamen sola kaydırın.
- 3. Zarfları tepsinin sağ tarafına yerleştirin. Yazdırılacak taraf yukarıya dönük olmalıdır.
- 4. Zarfları durana dek yazıcının içine doğru itin.
- 5. Kağıt genişliği kılavuzunu tam olarak zarfların kenarına yaslayın.

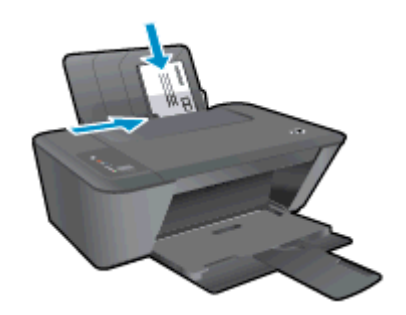

#### Zarf yazdırmak için

- 1. Yazılımınızın Dosya menüsünde Yazdır'a tıklayın.
- 2. Yazıcınızın seçili olduğundan emin olun.
- 3. Özellikler iletişim kutusunu açan düğmeye tıklayın.

Yazılım uygulamanıza bağlı olarak, bu düğme Özellikler, Seçenekler, Yazıcı Kurulumu, Yazıcı Özellikleri, Yazıcı veya Tercihler olarak adlandırılabilir.

- 4. Uygun seçenekleri seçin.
	- Düzen sekmesinde Dikey veya Yatay yönü seçin.
	- Yazıcı sürücüsünün Kağıt/Kalite sekmesinde, Ortam açılır menüsünden uygun kağıt türünü ve kağıt kalitesini seçin.
	- Gelişmiş'e tıklayarak Kağıt Boyutu açılır listesinden uygun kağıt boyutunu seçin.
- 5. Tamam'a tıkladıktan sonra, Yazdır iletişim kutusunda Yazdır'a veya Tamam'a tıklayın.

### <span id="page-19-0"></span>HP kablosuz doğrudan ile Yazdırma

HP kablosuz doğrudan ile, bilgisayardan, akıllı telefondan, tabletten veya diğer kablosuz özellikli aygıtlardan, var olan bir kablosuz ağa bağlanmaksızın kablosuz yazdırabilirsiniz.

HP kablosuz doğrudan özelliğini kullanırken, aşağıdaki yönergeleri göz önünde bulundurun:

● Bilgisayarınızda veya mobil aygıtınızda gerekli yazılımın olduğundan emin olun:

Bilgisayar kullanıyorsanız, yazıcıyla birlikte verilen yazıcı yazılımını yüklediğinizden emin olun.

- Bir mobil aygıt kullanıyorsanız, uyumlu bir yazdırma uygulaması yüklediğinizden emin olun. Mobil yazdırma hakkında daha fazla bilgi için, [www.hp.com/global/us/en/eprint/](http://www.hp.com/global/us/en/eprint/mobile_printing_apps.html) [mobile\\_printing\\_apps.html](http://www.hp.com/global/us/en/eprint/mobile_printing_apps.html) adresini ziyaret edin.
- Yazıcıda HP kablosuz doğrudan özelliğinin açık ve gerekirse, güvenliğin etkin olduğundan emin olun. Daha fazla bilgi için, bkz. [Yazıcıya yönlendirici olmadan kablosuz bağlanın sayfa 53.](#page-56-0)
- En fazla 5 bilgisayar ve mobil aygıt, aynı HP kablosuz doğrudan bağlantısını kullanabilir.
- Yazıcı, USB kablosu ile bir bilgisayara veya kablosuz ya da Ethernet bağlantısı üzerinden bir ağa bağlıyken de HP kablosuz doğrudan özelliği kullanılabilir.
- HP kablosuz doğrudan, bir bilgisayarı, mobil aygıtı ya da yazıcıyı Internet'e bağlamak için kullanılamaz.

[Çevrimiçi daha fazla bilgi için buraya tıklayın](http://h20180.www2.hp.com/apps/Nav?h_pagetype=s-924&h_client=s-h-e004-01&h_keyword=lp70046-win-DJ2540&h_lang=tr&h_cc=tr).

NOT: Bu web siteleri şu anda tüm dillerde mevcut olmayabilir.

Bu bölüm aşağıdaki konuları içermektedir:

- Kablosuz özellikli bir mobil aygıttan yazdırma
- [Kablosuz özellikli bir bilgisayardan yazdırma](#page-20-0)

### Kablosuz özellikli bir mobil aygıttan yazdırma

Mobil aygıtınıza uyumlu bir yazdırma uygulaması yüklediğinizden emin olun. Daha fazla bilgi için, [www.hp.com/global/us/en/eprint/mobile\\_printing\\_apps.html](http://www.hp.com/global/us/en/eprint/mobile_printing_apps.html) adresini ziyaret edin.

- 1. Yazıcıda HP kablosuz doğrudan özelliğini açtığınızdan emin olun. Daha fazla bilgi için, bkz. [Yazıcıya yönlendirici olmadan kablosuz bağlanın sayfa 53](#page-56-0).
- 2. Mobil aygıtınızda Wi-Fi bağlantısını açın. Daha fazla bilgi için mobil aygıtla birlikte verilen belgelere bakın.

NOT: Mobil aygıtınız Wi-Fi'yı desteklemiyorsa, HP kablosuz doğrudan özelliğini kullanamazsınız.

3. Mobil aygıttan yeni bir ağa bağlanın. Yeni bir kablosuz ağa veya bağlantı noktasına bağlanmak için kullanılan normal işlemleri kullanın. Gösterilen kablosuz ağlar listesinden, HP-Print-\*\*- Deskjet 2540 series (burada \*\*, yazıcınızı tanımlayan benzersiz karakterlerdir) gibi olabilecek HP kablosuz doğrudan adını seçin.

HP kablosuz doğrudan özelliği, güvenlikli olarak açıksa, istendiğinde parolayı girin.

4. Belgenizi yazdırın.

### <span id="page-20-0"></span>Kablosuz özellikli bir bilgisayardan yazdırma

- 1. Yazıcıda HP kablosuz doğrudan özelliğini açtığınızdan emin olun. Daha fazla bilgi için, bkz. [Yazıcıya yönlendirici olmadan kablosuz bağlanın sayfa 53](#page-56-0).
- 2. Bilgisayarın Wi-Fi bağlantısını açın. Daha fazla bilgi için bilgisayarla birlikte verilen belgelere bakın.

NOT: Bilgisayarınız Wi-Fi'yı desteklemiyorsa, HP kablosuz doğrudan özelliğini kullanamazsınız.

3. Bilgisayardan yeni bir ağa bağlanın. Yeni bir kablosuz ağa veya bağlantı noktasına bağlanmak için kullanılan normal işlemleri kullanın. Gösterilen kablosuz ağlar listesinden, HP-Print-\*\*- Deskjet 2540 series (burada \*\*, yazıcınızı tanımlayan benzersiz karakterlerdir) gibi olabilecek HP kablosuz doğrudan adını seçin.

HP kablosuz doğrudan özelliği, güvenlikli olarak açıksa, istendiğinde parolayı girin.

- 4. Yazıcı bilgisayara kablosuz ağ üzerinden yüklenmiş ve bağlıysa, 5. adıma geçin. Yazıcı bilgisayarınıza USB kablosu ile yüklenmiş ve bağlıysa, HP kablosuz doğrudan bağlantısını kullanarak yazıcı yazılımı özelliğini yüklemek için aşağıdaki adımları izleyin.
	- a. İşletim sisteminize bağlı olarak aşağıdakilerden birini yapın:
		- Windows 8: Başlat ekranında, ekran üzerinde boş bir alana sağ tıklayın, uygulama çubuğunda Tüm Uygulamalar'a tıklayın, sonra da Yazıcı Kurulumu ve Yazılımı'na tıklayın.
		- Windows 7, Windows Vista ve Windows XP: Bilgisayar masaüstünden, Başlat'a tıklayın, Tüm Programlar'ı seçin, HP'ye tıklayın, HP DESKJET 2540 series öğesine tıklayın, sonra da Yazıcı Kurulumu ve Yazılımı'na tıklayın.
	- b. Yeni Yazıcı Bağla'yı seçin.
	- c. Bağlantı Seçenekleri yazılım ekranı belirdiğinde, Kablosuz'u seçin.

Algılanan yazıcılar listesinden HP DESKJET 2540 series öğesini seçin.

- d. Ekrandaki yönergeleri izleyin.
- 5. Belgenizi yazdırın.

### <span id="page-21-0"></span>Maksimum dpi kullanarak yazdırma

Fotoğraf kağıdına yüksek kalitede keskin görüntüler basmak için inç başına maksimum nokta ("dots per inch" - dpi) değerini kullanın.

Maksimum dpi ayarıyla yapılan yazdırma, diğer ayarlarla yazdırmaya oranla daha uzun sürer ve daha fazla disk alanı gerektirir.

### Maksimum dpi modunda yazdırmak için

- 1. Yazılımınızın Dosya menüsünde Yazdır'a tıklayın.
- 2. Yazıcınızın seçili olduğundan emin olun.
- 3. Özellikler iletişim kutusunu açan düğmeye tıklayın.

Yazılım uygulamanıza bağlı olarak, bu düğme Özellikler, Secenekler, Yazıcı Kurulumu, Yazıcı Özellikleri, Yazıcı veya Tercihler olarak adlandırılabilir.

- 4. Kağıt/Kalite sekmesine tıklayın.
- 5. Maksimum dpi değerinde yazdırmayı etkinleştirmek için, Ortam açılır listesinden Fotoğraf Kağıdı, En İyi Kalite seçilmelidir.
- 6. Gelismis düğmesine tıklayın.
- 7. Yazıcı Özellikleri alanında Maksimum DPI'da Yazdır açılır listesinden Evet'i seçin.
- 8. Kağıt Boyutu açılır listesinden uygun bir kağıt boyutu seçin.
- 9. Gelişmiş seçenekleri kapatmak için Tamam'a tıklayın.
- 10. Düzen sekmesinde Yön'ü onaylayın, sonra da Tamam'a tıklayarak yazdırın.

### <span id="page-22-0"></span>Baskı başarısı için ipuçları

Başarıyla yazdırmak için, HP mürekkep kartuşları yeterli mürekkeple düzgün şekilde çalışır durumda, kağıt doğru şekilde yüklenmiş ve yazıcı uygun ayarlara sahip olmalıdır. Yazdırma ayarları kopyalama veya tarama için geçerli değildir.

### Mürekkep ipuçları

- Orijinal HP mürekkep kartusları kullanın.
- Hem siyah hem de üç renkli kartuşları doğru şekilde takın.

Daha fazla bilgi için, bkz. [Mürekkep kartuşlarını değiştirme sayfa 41](#page-44-0).

Yeterli mürekkep olduğundan emin olmak için mürekkep kartuşlarındaki tahmini mürekkep düzeylerini kontrol edin.

Daha fazla bilgi için, bkz. [Tahmini mürekkep düzeylerini kontrol etme sayfa 38](#page-41-0).

● Baskı kalitesi kabul edilebilir değilse, daha fazla bilgi için bkz. [Baskı kalitesini artırma sayfa 58](#page-61-0).

### Kağıt yükleme ipuçları

- Kağıt destesi (tek bir sayfa değil) yükleyin. Kağıt sıkışmasını önlemek için destedeki kağıtların tümü aynı boyutta ve türde olmalıdır.
- Kağıdı, yazdırılacak tarafı yukarı bakacak şekilde yerleştirin.
- Giris tepsisine yüklenen ortamın yatay konumda düz olarak durduğundan ve kenarlarının kıvrılmış ya da buruşmuş olmadığından emin olun.
- Giriş tepsisindeki kağıt genişliği kılavuzunu tüm kağıtlara tam olarak yaslanacak şekilde ayarlayın. Kağıt genişliği kılavuzunun giriş tepsisindeki kağıtları kıvırmamasına dikkat edin.

Daha fazla bilgi için, bkz. [Ortam yükleme sayfa 24](#page-27-0).

#### Yazıcı ayarları ipuçları

- Yazıcı sürücüsünün Kağıt/Kalite sekmesinde, Ortam açılır menüsünden uygun kağıt türünü ve kağıt kalitesini seçin.
- Gelişmiş Seçenekler iletişim kutusunda Kağıt Boyutu açılır listesinden uygun bir kağıt boyutu seçin. Düzen veya Kağıt/Kalite sekmesindeki Gelişmiş düğmesini tıklatarak Gelişmiş Seçenekler iletişim kutusuna gidin.
- Varsayılan yazdırma ayarlarını değiştirmek için, Yazdırma ve Tarama'ya tıklayın, sonra da yazıcı yazılımında Tercihleri Ayarla'ya tıklayın.

İşletim sisteminize bağlı olarak, aşağıdakilerden birini yaparak yazıcıyı yazılımını açın:

- Windows 8: Başlat ekranında, ekran üzerinde boş bir alana sağ tıklayın, uygulama çubuğunda Tüm Uygulamalar'a tıklayın, sonra da yazıcının adını taşıyan simgeye tıklayın.
- Windows 7, Windows Vista ve Windows XP: Bilgisayar masaüstünden, Başlat'a tıklayın, Tüm Programlar'ı seçin, HP'ye tıklayın, HP Deskjet 2540 series seçeneğine, sonra da HP Deskjet 2540 series seçeneğine tıklayın.
- Yalnızca siyah mürekkep kullanarak siyah beyaz bir belge yazdırmak istiyorsanız, Gelişmiş düğmesine tıklayın. Gri Tonlamalı Yazdır açılır menüsünden Yalnızca Siyah Mürekkep'i seçin, sonra da Tamam'a tıklayın.

### **Notlar**

- Orijinal HP mürekkep kartuşları, defalarca kolaylıkla yüksek sonuçlar elde etmenize yardımcı olmak için tasarlanmış ve HP yazıcıları ve kağıtlarıyla test edilmiştir.
	- NOT: HP, HP olmayan sarf malzemelerinin kalitesini ve güvenilirliğini garanti etmez. HP olmayan malzemelerin kullanılması nedeniyle gerekli olana ürün servisi veya onarımları garanti kapsamında değildir.

Orijinal HP mürekkep kartuşları satın aldığınızı düşünüyorsanız şu adrese gidin:

[www.hp.com/go/anticounterfeit](http://www.hp.com/go/anticounterfeit)

Mürekkep düzeyi uyarıları ve göstergeleri, yalnızca planlama amaçlı tahminler vermektedir.

NOT: Düşük mürekkep uyarı mesajı aldığınızda, olası yazdırma gecikmelerinden kaçınmak için yedek mürekkep kartuşunu hazır bulundurun. Baskı kalitesi kabul edilemez düzeye gelmedikçe mürekkep kartuşlarını değiştirmeniz gerekmez.

Belgenizi kağıdın iki yüzüne de yazdırabilirsiniz.

## <span id="page-24-0"></span>4 Kağıtla ilgili temel bilgiler

HP Yazıcıya, Letter veya A4 kağıt, fotoğraf kağıdı, asetat ve zarflar dahil birçok farklı türde ve boyutta kağıt yerleştirebilirsiniz.

Bu bölüm aşağıdaki konuları içermektedir:

- [Yazdırma için önerilen kağıtlar](#page-25-0)
- [Ortam yükleme](#page-27-0)

## <span id="page-25-0"></span>Yazdırma için önerilen kağıtlar

HP, en iyi baskı kalitesi için, yazdırdığınız proje için özel olarak tasarlanmış HP kağıtlarını kullanmanızı önerir.

Bulunduğunuz ülkeye/bölgeye bağlı olarak bu kağıtlardan bazılarını bulamayabilirsiniz.

### ColorLok

● HP, günlük belgelerin yazdırılması ve kopyalanması için ColorLok logosu taşıyan kağıtları önerir. ColorLok logosunun olduğu tüm kağıtlar baskı kalitesi güvencesi standartlarına uygun olarak bağımsız kuruluşlarca sınanmıştır. Bu kağıtlar keskin, canlı renklere ve net siyah renge sahip belgeler üretir ve normal düz kağıtlardan daha hızlı kurur. Başlıca kağıt üreticilerinin sağladığı çeşitli ağırlık ve boyutlardaki ColorLok logolu kağıtları tercih edin.

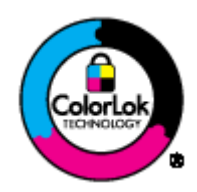

### Fotoğraf baskısı

### ● HP Premium Plus Fotoğraf Kağıdı

HP Premium Plus Fotoğraf Kağıdı, en iyi fotoğraflarınız için HP'nin en kaliteli fotoğraf kağıdıdır. HP Premium Plus Fotoğraf Kağıdı ile, anında kuruyan güzel fotoğraflar yazdırabilir ve hemen yazıcıdan paylaşabilirsiniz. A4, 8,5 x 11 inç, 4 x 6 inç (10 x 15 cm), 5 x 7 inç (13 x 18 cm) ve 11 x 17 inç (A3) dahil çeşitli boyutlarda ve parlak veya yumuşak parlak (yarı parlak) olmak üzere iki yüzeyle sunulmaktadır. En iyi fotoğraflarınızı ve özel fotoğraf projelerinizi çerçevelemek, görüntülemek veya hediye etmek için idealdir. HP Premium Plus Fotoğraf Kağıdı, profesyonel kalitede ve dayanıklılıkta istisnai sonuçlar sağlar.

### ● HP Gelişmiş Fotoğraf Kağıdı

Bu kalın fotoğraf kağıdı, mürekkep bulaşmadan kolayca tutabilmeniz için hemen kuruyan bir yüzeye sahiptir. Suya, lekeye, parmak izine ve neme dayanıklıdır. Baskılarınız fotoğrafçıda basılmış fotoğraflara benzeyen bir görünüme ve dokunuşa sahip olur. A4, 8,5 x 11 inç, 10 x 15 cm (4 x 6 inç), 13 x 18 cm (5 x 7 inç) dahil çeşitli boyutlarda sunulmaktadır. Daha uzun ömürlü belgeler için asitsizdir.

### ● HP Günlük Fotoğraf Kağıdı

Sıradan fotoğraf baskısı için tasarlanmış kağıt kullanarak, düşük maliyete renkli, günlük fotoğraflar yazdırın. Bu ekonomik fotoğraf kağıdı, kolay kullanım için hızlı kurur. Bu kağıdı mürekkep püskürtmeli bir yazıcı ile kullanarak keskin ve net resimler elde edin. A4, 8,5 x 11 inç ve 10 x 15 cm (4 x 6 inç) dahil çeşitli boyutlarda parlak yüzeyle sunulmaktadır. Daha kalıcı fotoğraflar için asit kullanılmamıştır.

### İşletme belgeleri

### ● HP Premium Sunu Kağıdı veya HP Professional Kağıt 120

Bu kağıtlar sunu, teklif, rapor ve bültenler için kusursuz olan, iki taraflı, ağır, mat kağıtlardır. Etkileyici görünüm ve doku vermek üzere kalın üretilmişlerdir.

### ● HP Broşür Kağıdı veya HP Professional Kağıt 180

Bu kağıtlar çift taraflı kullanım için iki tarafı da mat ya da parlak yüzeylidir. Rapor kapakları, özel sunular, broşürler, zarflar ve takvimlerde kullanılabilecek fotoğrafa yakın röprodüksiyonlar ve iş grafikleri için mükemmel bir seçimdir.

### Günlük yazdırma

### ● HP Parlak Beyaz Inkjet Kağıdı

HP Parlak Beyaz Inkjet Kağıdı, yüksek karşıtlıkta renkler ve keskin metinler sağlar. İki taraflı renkli yazdırmaya yetecek kadar opak olduğundan ve arkasını göstermediğinden, bültenler, raporlar ve broşürler için idealdir. Mürekkep bulaşmasının daha az olması, siyahların daha dolgun ve renklerin daha canlı olması için ColorLok Technology kullanılmıştır.

### ● HP Yazdırma Kağıdı

HP Yazdırma Kağıdı yüksek kaliteli, çok işlevli bir kağıttır. Standart çok amaçlı kağıtlara veya fotokopi kağıtlarına basılan belgelere göre daha gerçek görünüm sağlar. Mürekkep bulaşmasının daha az olması, siyahların daha dolgun ve renklerin daha canlı olması için ColorLok Technology kullanılmıştır. Daha uzun ömürlü belgeler için asitsizdir.

### ● HP Ofis Kağıdı

HP Ofis Kağıdı yüksek kaliteli ve çok işlevli bir kağıttır. Kopya, taslak, duyuru ve diğer günlük belgeler için uygundur. Mürekkep bulaşmasının daha az olması, siyahların daha dolgun ve renklerin daha canlı olması için ColorLok Technology kullanılmıştır. Daha uzun ömürlü belgeler için asitsizdir.

### ● HP Geri Dönüştürülmüş Ofis Kağıdı

HP Geri Dönüşümlü Ofis Kağıdı, %30 oranında geri dönüştürülmüş lifle yapılmış, yüksek kaliteli, çok işlevli bir kağıttır. Daha az mürekkep bulaşması, daha dolgun siyahlar ve daha canlı renkler için ColorLok Technology özelliğine sahiptir.

### Özel projeler

### ● HP Ütüyle Aktarma Kağıdı

HP Ütü Baskıları (ince veya beyaz kumaşlar için), dijital fotoğraflarınızdan özel tişörtler oluşturmak için ideal çözümdür.

## <span id="page-27-0"></span>Ortam yükleme

Devam etmek için bir kağıt boyutu seçin.

### Tam boyutlu kağıt yükleme

1. Giriş tepsisini kaldırın.

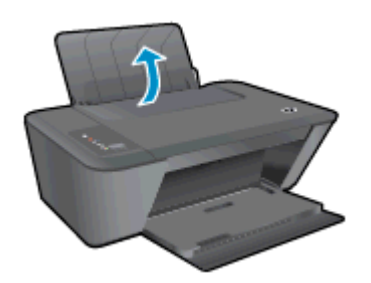

2. Çıkış tepsisini indirin ve çıkış tepsisi genişleticisini dışarı çekin.

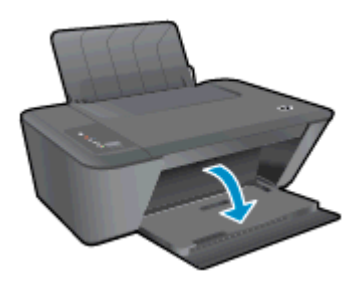

3. Kağıt genişliği kılavuzunu sola kaydırın.

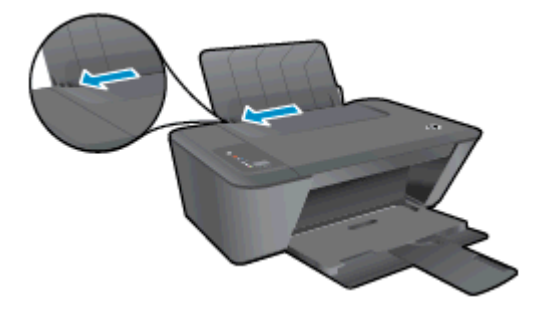

4. Kağıt destesini kısa kenarı ileri ve yazdırılacak yüzü yukarı bakacak şekilde giriş tepsisine yerleştirin ve durana dek aşağı doğru kaydırın.

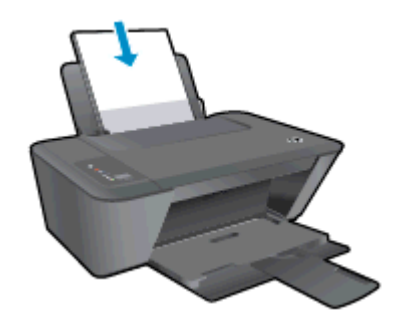

5. Kağıt genişliği kılavuzunu kağıdın kenarına yaslanana kadar sağa kaydırın.

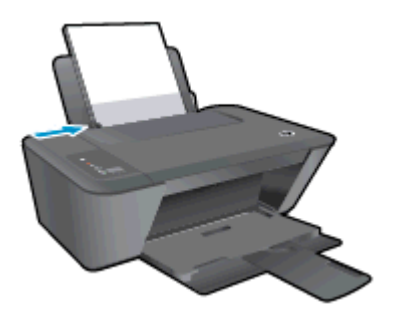

### Küçük boyutlu kağıt yükleme

1. Giriş tepsisini kaldırın.

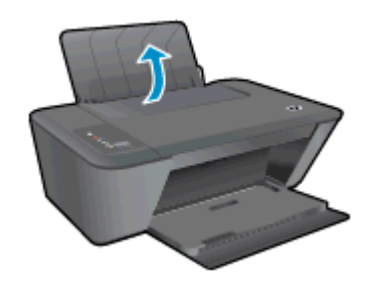

2. Çıkış tepsisini indirin ve çıkış tepsisi genişleticisini dışarı çekin.

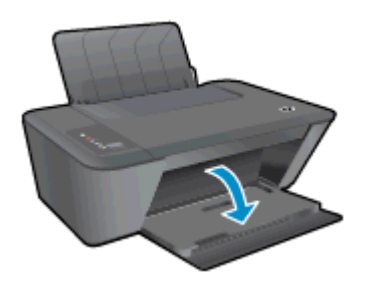

3. Kağıt genişliği kılavuzunu sola kaydırın.

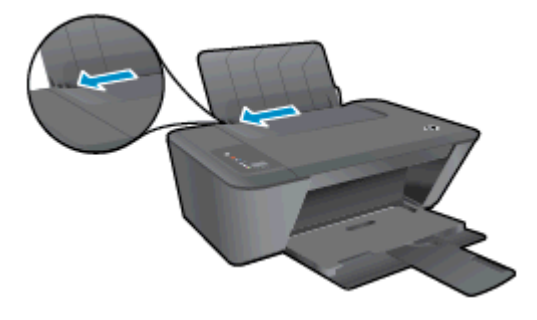

4. Kağıt destesini kısa kenarı aşağı ve yazdırılacak yüzü yukarı bakacak şekilde yerleştirin ve durana dek ileri doğru itin.

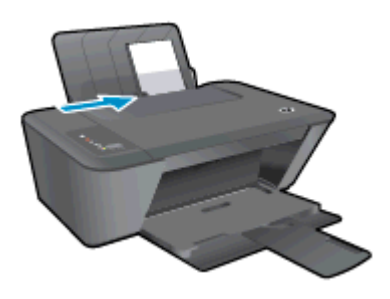

5. Kağıt genişliği kılavuzunu kağıdın kenarına yaslanana kadar sağa kaydırın.

### Zarf yükleme

1. Giriş tepsisini kaldırın.

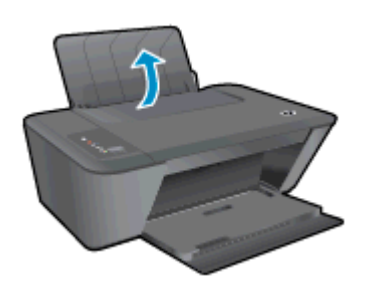

2. Çıkış tepsisini indirin ve çıkış tepsisi genişleticisini dışarı çekin.

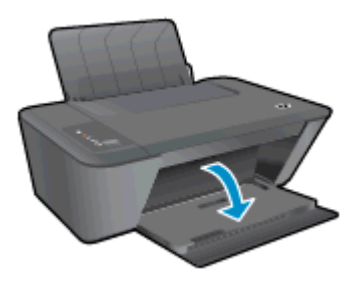

3. Kağıt kılavuzunu sola doğru kaydırın ve giriş tepsisindeki kağıtların tümünü çıkarın.

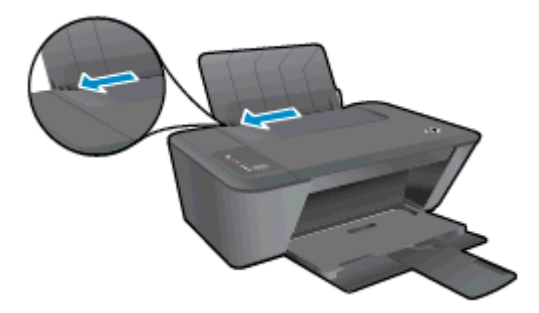

4. Bir veya daha fazla zarfı giriş tepsisinin en sağına yerleştirin ve zarf destesini durana dek aşağı doğru kaydırın.

Yazdırılacak taraf yukarıya dönük olmalıdır. Zarf kapağı sol tarafta ve aşağı bakar durumda olmalıdır.

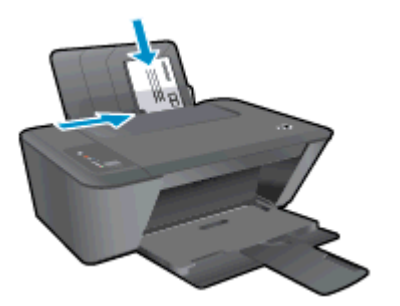

5. Kağıt genişliği kılavuzunu zarf destesine yaslanana kadar sağa doğru kaydırın.

## <span id="page-32-0"></span>5 Kopyalama ve tarama

- [Belge kopyalama](#page-33-0)
- [Bilgisayara tarama](#page-35-0)
- [Kopyalama başarısı için ipuçları](#page-37-0)
- [Tarama başarısı için ipuçları](#page-38-0)

## <span id="page-33-0"></span>Belge kopyalama

NOT: Tüm belgeler normal kalitedeki bir baskı modunda kopyalanır. Kopyalarken baskı modu kalitesini değiştiremezsiniz.

### 1 taraflı kopyaya 1 taraflı orijinal

1. Giriş tepsisine küçük fotoğraf kağıdı veya tam boyutlu kağıt yükleyin.

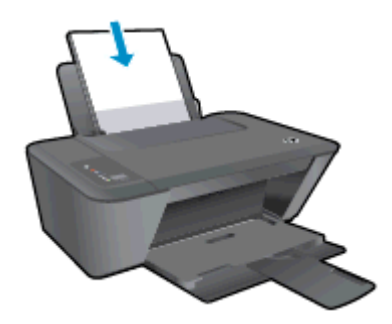

- 2. Orijinali yükleyin.
	- a. Yazıcının kapağını kaldırın.

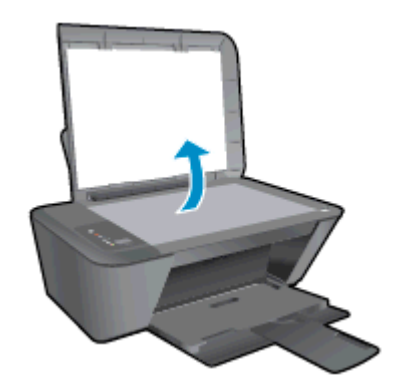

b. Orijinal belgeyi yazdırılacak yüzü aşağı bakacak şekilde tarayıcı camının sağ ön köşesine yerleştirin.

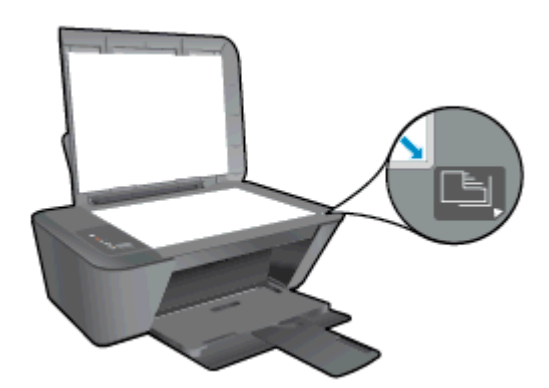

c. Kapağı kapatın.

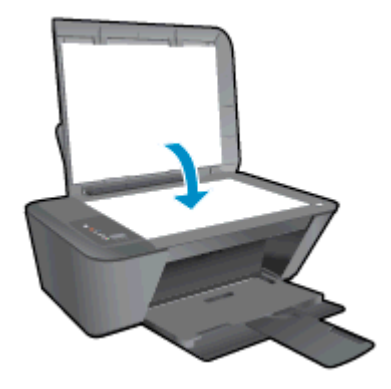

- 3. Kopyalamayı başlatın.
	- **▲** Siyah Kopya Başlat'a veya Renkli Kopya Başlat'a basın. Düğmeye üst üste basarak kopya sayısını artırın.

## <span id="page-35-0"></span>Bilgisayara tarama

NOT: Bilgisayara taramak için HP Deskjet 2540 series ile bilgisayarınız birbirine bağlı ve açık olmalıdır.

### Tek sayfa tarama

- 1. Orijinali yükleyin.
	- a. Yazıcının kapağını kaldırın.

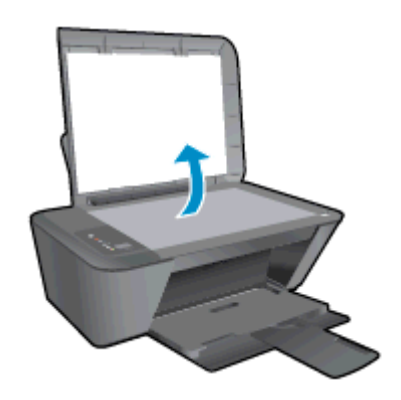

b. Orijinal belgeyi yazdırılacak yüzü aşağı bakacak şekilde tarayıcı camının sağ ön köşesine yerleştirin.

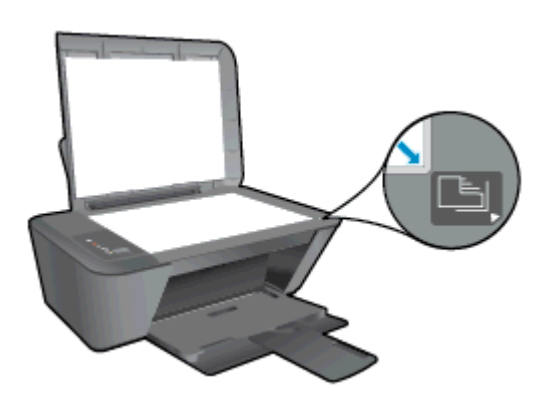

c. Kapağı kapatın.

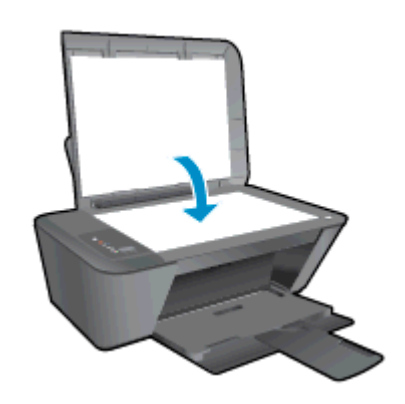

2. Taramayı başlatın.
- a. yazıcı yazılımı kullanarak tarama işini başlatın. İşletim sisteminize bağlı olarak aşağıdakilerden birini yapıp yazıcı yazılımı özelliğini açın:
	- Windows 8: Başlat ekranında, ekran üzerinde boş bir alana sağ tıklayın, uygulama çubuğunda Tüm Uygulamalar'a tıklayın, sonra da yazıcının adını taşıyan simgeye tıklayın.
	- Windows 7, Windows Vista ve Windows XP: Bilgisayar masaüstünden, Başlat'a tıklayın, Tüm Programlar'ı seçin, HP'ye tıklayın, HP Deskjet 2540 series seçeneğine, sonra da HP Deskjet 2540 series seçeneğine tıklayın.
- b. yazıcı yazılımı içinde, Yazdırma ve Tarama sekmesini seçin, sonra da Tara altından Belge veya Fotoğraf Tara'yı seçin. Ekranda seçim yapabileceğiniz tarama seçeneklerini göreceksiniz.

# Kopyalama başarısı için ipuçları

● Orijinal belgenizi yazdırılacak yüzü aşağı bakacak şekilde tarayıcı camının sağ ön köşesine yerleştirin.

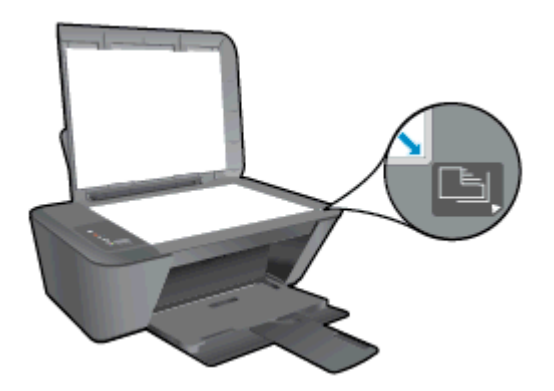

- Kopyayı yeniden boyutlandırmak için, orijinali bilgisayara tarayın, bilgisayardaki bir uygulamayı kullanarak yeniden boyutlandırın, sonra da yeniden boyutlandırılmış belgeyi yazdırın.
- Tarayıcı camını temizleyerek üstüne yapışmış yabacı bir madde bulunmamasına dikkat edin.

[Çevrimiçi daha fazla bilgi için burayı tıklatın](http://h20180.www2.hp.com/apps/Nav?h_pagetype=s-924&h_client=s-h-e004-01&h_keyword=lp70034-all-DJ2540&h_lang=tr&h_cc=tr).

# Tarama başarısı için ipuçları

● Orijinal belgenizi yazdırılacak yüzü aşağı bakacak şekilde tarayıcı camının sağ ön köşesine yerleştirin.

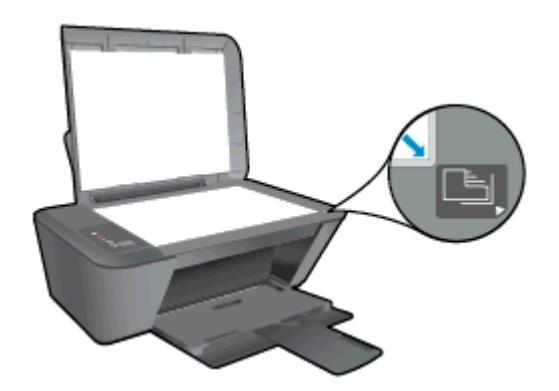

Tarayıcı camını temizleyerek üstüne yapışmış yabacı bir madde bulunmamasına dikkat edin.

[Çevrimiçi daha fazla bilgi için burayı tıklatın](http://h20180.www2.hp.com/apps/Nav?h_pagetype=s-924&h_client=s-h-e004-01&h_keyword=lp70003-win-DJ2540&h_lang=tr&h_cc=tr).

# 6 Mürekkep kartuşlarıyla çalışma

Bu bölüm aşağıdaki konuları içermektedir:

- [Tahmini mürekkep düzeylerini kontrol etme](#page-41-0)
- [Mürekkep sipariş etme](#page-42-0)
- [Doğru mürekkep kartuşlarını seçme](#page-43-0)
- [Mürekkep kartuşlarını değiştirme](#page-44-0)
- [Tek kartuş modunu kullanma](#page-46-0)
- [Kartuş garanti bilgileri](#page-47-0)
- [Kartuşlarla çalışma ipuçları](#page-48-0)

### <span id="page-41-0"></span>Tahmini mürekkep düzeylerini kontrol etme

Mürekkep kartuşunu ne zaman değiştirmeniz gerekebileceğini anlamak için mürekkep sarf malzemesi düzeyini kolayca kontrol edebilirsiniz. Mürekkep sarf malzemesi düzeyi, mürekkep kartuşlarında kalan tahmini mürekkep miktarını gösterir.

### Mürekkep düzeylerini denetlemek için

- 1. İşletim sisteminize bağlı olarak aşağıdakilerden birini yapıp yazıcı yazılımı özelliğini açın:
	- Windows 8: Baslat ekranında, ekran üzerinde bos bir alana sağ tıklayın, uygulama çubuğunda Tüm Uygulamalar'a tıklayın, sonra da yazıcının adını taşıyan simgeye tıklayın.
	- Windows 7, Windows Vista ve Windows XP: Bilgisayar masaüstünden, Başlat'a tıklayın, Tüm Programlar'ı seçin, HP'ye tıklayın, HP Deskjet 2540 series seçeneğine, sonra da HP Deskjet 2540 series seçeneğine tıklayın.
- 2. yazıcı yazılımı içinde Tahmini Mürekkep Düzeyleri'ni tıklatın.

NOT: Yeniden doldurulmuş veya yeniden üretilmiş ya da başka bir yazıcıda kullanılmış bir mürekkep kartuşu taktıysanız, mürekkep düzeyi göstergesi yanlış veya kullanılamaz olabilir.

NOT: Mürekkep düzeyi uyarıları ve göstergeleri, yalnızca planlama amaçlı tahminler vermektedir. Düşük mürekkep uyarı mesajı aldığınızda, olası yazdırma gecikmelerinden kaçınmak için yedek mürekkep kartuşunu hazır bulundurun. Baskı kalitesi kabul edilemez düzeye gelmedikçe mürekkep kartuşlarını değiştirmeniz gerekmez.

NOT: Mürekkep kartuşunda bulunan mürekkep yazdırma sırasında bir dizi farklı biçimde kullanılır: bunlar arasında yazıcıyı ve kartuşları yazdırmaya hazırlayan başlatma işlemi ile püskürtme uçlarını temiz tutan ve mürekkebin düzgün akmasını sağlayan yazıcı kafası servisi de vardır. Ayrıca, kullanıldıktan sonra mürekkep kartuşunda bir miktar mürekkep kalabilir. Daha fazla bilgi için, bkz. [www.hp.com/go/inkusage.](http://www.hp.com/go/inkusage)

# <span id="page-42-0"></span>Mürekkep sipariş etme

Kartuş sipariş etmeden önce, doğru kartuş numarasını bulun.

### Yazıcı üzerindeki kartuş numarasını bulma

Kartus numarası kartus erisim kapağının içinde yer alır.

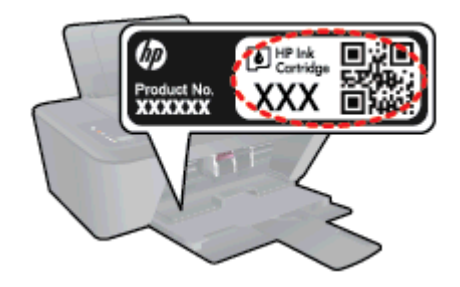

#### yazıcı yazılımı içindeki kartuş numarasını bulma

- 1. İşletim sisteminize bağlı olarak, aşağıdakilerden birini yaparak yazıcıyı yazılımını açın:
	- Windows 8: Başlat ekranında, ekran üzerinde boş bir alana sağ tıklayın, uygulama çubuğunda Tüm Uygulamalar'a tıklayın, sonra da yazıcının adını taşıyan simgeye tıklayın.
	- Windows 7, Windows Vista ve Windows XP: Bilgisayar masaüstünden, Başlat'a tıklayın, Tüm Programlar'ı seçin, HP'ye tıklayın, HP Deskjet 2540 series seçeneğine, sonra da HP Deskjet 2540 series seçeneğine tıklayın.
- 2. yazıcı yazılımı içinde Alışveriş'e, sonra da Çevrimiçi Sarf Malzemesi Alışverişi'ne tıklayın.

Bu bağlantıyı kullandığınızda doğru kartuş numarası belirir.

HP Deskjet 2540 series için orijinal HP sarf malzemeleri sipariş etmek üzere [www.hp.com/buy/](http://www.hp.com/buy/supplies) [supplies](http://www.hp.com/buy/supplies) adresine gidin. İstenirse, ülkenizi/bölgenizi seçin, komut istemlerini izleyerek ürününüzü seçin ve sayfadaki alışveriş bağlantılarından birine tıklayın.

NOT: Tüm ülkelerde/bölgelerde mürekkep kartuşları çevrimiçi olarak sipariş edilemeyebilir. Ülkenizde/bölgenizde yoksa yine de sarf malzemesi bilgilerini görüntüleyebilir ve yerel HP bayinden alışveriş yaparken kullanmak üzere referans listesi yazdırabilirsiniz.

# <span id="page-43-0"></span>Doğru mürekkep kartuşlarını seçme

HP, orijinal HP kartuşlarını kullanmanızı önerir. Orijinal HP kartuşları, her zaman kolayca en iyi sonuçları elde etmeniz için HP yazıcıları için tasarlanmış ve test edilmiştir.

# <span id="page-44-0"></span>Mürekkep kartuşlarını değiştirme

### Mürekkep kartuşlarını değiştirmek için

- 1. Gücün açık olduğundan emin olun.
- 2. Kağıt yükleyin.
- 3. Mürekkep kartuşunu çıkarın.
	- a. Yazıcı erişim kapağını açın ve taşıyıcının yazıcının ortasına doğru hareket etmesini bekleyin.

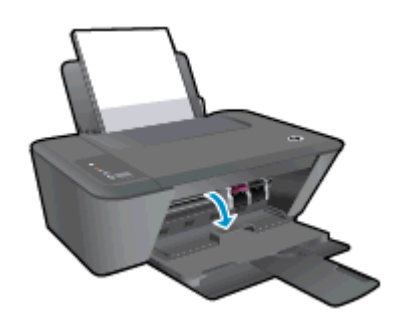

b. Mürekkep kartuşunun serbest kalması için aşağı bastırın ve yuvasından çıkarın.

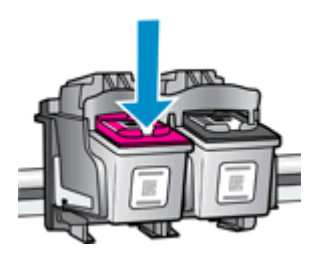

- 4. Bir yeni mürekkep kartuşu takın.
	- a. Mürekkep kartuşunu paketinden çıkarın.

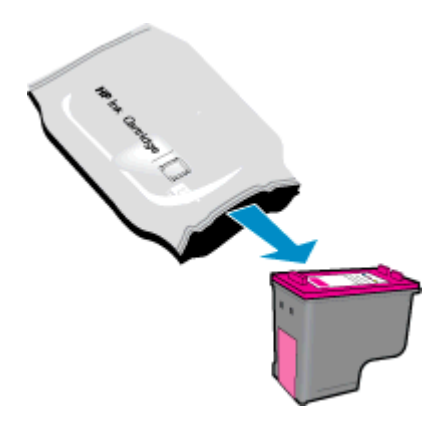

b. Pembe renkli çekme kulakçığını kullanarak plastik bandı çıkarın.

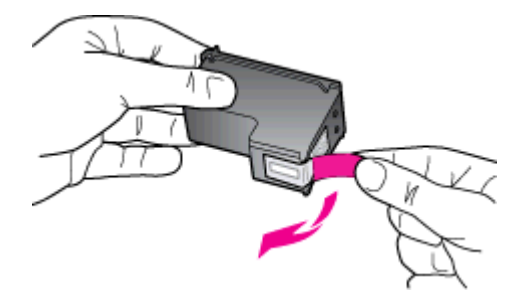

c. Çıt sesiyle yerine oturana kadar mürekkep kartuşunu yuvaya itin.

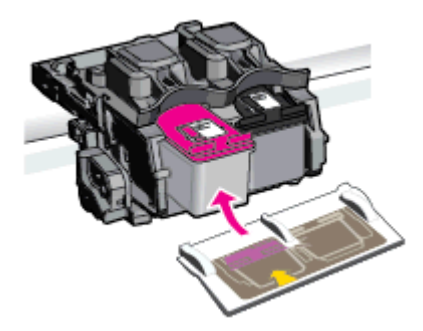

d. Kartuş erişim kapağını kapatın.

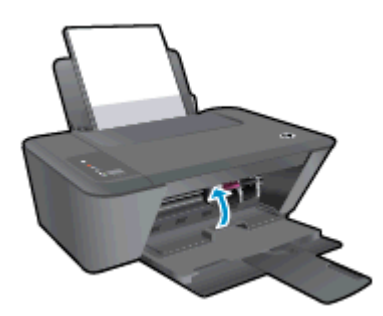

NOT: HP yazıcı yazılımı, yeni mürekkep kartuşunu taktıktan sonra bir belge yazdırırken, mürekkep kartuşlarını hizalamanızı ister.

### <span id="page-46-0"></span>Tek kartuş modunu kullanma

HP Deskjet 2540 series ürününü tek bir mürekkep kartuşuyla çalıştırmak için tek kartuş modunu kullanın. Tek kartuş modu, mürekkep kartuşu taşıyıcısından bir mürekkep kartuşu çıkarıldığında başlatılır. Tek kartuş modunda, yazıcı bilgisayardan belge kopyalayabilir, fotoğraf kopyalayabilir ve işler yazdırabilir.

NOT: HP Deskjet 2540 series tek kartuş modunda çalışırken ekranda bir mesaj görüntülenir. Yazıcıda iki mürekkep kartuşu takılıyken mesaj görüntülenirse, koruyucu plastik bandın mürekkep kartuşlarından çıkarılmış olduğundan emin olun. Plastik bant mürekkep kartuşunun temas noktalarını kapatıyorsa, yazıcı mürekkep kartuşlarının takılı olduğunu algılayamaz.

### Tek kartuş modundan çıkma

● Tek kartuş modundan çıkmak için hem siyah hem de üç renkli mürekkep kartuşlarını HP Deskjet 2540 series ürününe takın.

# <span id="page-47-0"></span>Kartuş garanti bilgileri

HP kartuş garantisi, kartuş birlikte kullanılmak üzere tasarlandığı HP yazdırma aygıtında kullanıldığında geçerlidir. Bu garanti yeniden doldurulmuş, yeniden üretilmiş, yenilenmiş, yanlış kullanılmış veya üzerinde oynanmış HP mürekkep kartuşlarını kapsamaz.

Garanti süresi boyunca, HP mürekkebi bitene kadar veya garanti tarihi sonuna gelene kadar, kartuş kapsam dahilindedir. Garanti süresi bitim tarihi, YYYY/AA/GG biçiminde, aşağıda gösterildiği gibi kartuşun üstünde bulunur:

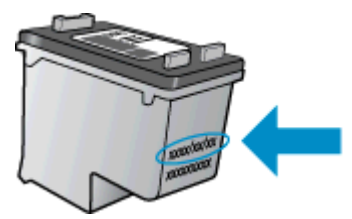

HP Sınırlı Garanti Bildirimi'nin bir kopyası için yazıcıyla birlikte verilen basılı belgelere bakın.

# <span id="page-48-0"></span>Kartuşlarla çalışma ipuçları

Kartuşlarla çalışmak için aşağıdaki ipuçlarını kullanın:

- Kartuşların kurumasını önlemek için, yazıcıyı daima Açık düğmesini kullanarak kapatın ve Açık düğmesi ışığının sönmesini bekleyin.
- Onları takmaya hazır olmadan önce kartuş kapaklarını açmayın. Bandı kartuş üzerinde bırakmak mürekkep buharlaşmasını azaltır.
- Kartuşları doğru yuvalara takın. Her kartuşun rengini ve simgesini, her yuvanın rengi ve simgesiyle eşleştirin. Kartuşların yuvalarına iyice oturduğundan emin olun.
- En iyi baskı kalitesini elde etmek için yazıcıyı hizalayın. Daha fazla bilgi için bkz. [Baskı kalitesini](#page-61-0) [artırma sayfa 58](#page-61-0).
- Ekrandaki Tahmini Mürekkep Düzeyleri bir veya her iki kartuşta az mürekkep kaldığını gösteriyorsa, olası yazdırma gecikmelerini önlemek için yedek kartuş bulundurmayı düşünün. Baskı kalitesi kabul edilemez düzeye gelmedikçe kartuşları değiştirmeniz gerekmez. Daha fazla bilgi için bkz. [Mürekkep kartuşlarını değiştirme sayfa 41](#page-44-0).
- Herhangi bir sebeple bir kartuşu yazıcıdan çıkarmanız gerekirse, en kısa zamanda tekrar takmaya çalışın. Korunmuyorsa, kartuşlar yazıcının dışında kuruyabilir.

# 7 Bağlantı

- [Wi-Fi Korumalı Kurulum \(WPS WPS yönlendirici gereklidir\)](#page-51-0)
- [Geleneksel kablosuz bağlantı \(yönlendirici gerektirir\)](#page-52-0)
- [USB bağlantısı \(ağ dışı bağlantı\)](#page-54-0)
- [USB bağlantısını kablosuz ağla değiştirme](#page-55-0)
- [Yazıcıya yönlendirici olmadan kablosuz bağlanın](#page-56-0)
- [Ağa bağlı bir yazıcının kurulması ve kullanılması hakkında ipuçları](#page-57-0)
- [Gelişmiş yazıcı yönetimi araçları \(ağa bağlı yazıcılar için\)](#page-58-0)

# <span id="page-51-0"></span>Wi-Fi Korumalı Kurulum (WPS – WPS yönlendirici gereklidir)

Bu yönergeler, zaten yazıcı yazılımı kurmuş ve yüklemiş olan müşterilere yöneliktir. İlk kez yükleme sırasında, yazıcı ile birlikte gelen kurulum yönergelerine başvurun.

HP Deskjet 2540 series ürününü WPS kullanarak bir kablosuz ağa bağlamak için, aşağıdakilere ihtiyacınız olacak:

WPS özellikli bir kablosuz yönlendirici veya erişim noktası içeren bir kablosuz 802.11b/g/n ağı.

NOT: HP Deskjet 2540 series, yalnızca 2.4GHz kullanan bağlantıları desteklemektedir.

● Kablosuz ağ desteği veya ağ arabirim kartı (NIC) olan masaüstü veya dizüstü bilgisayar. Bilgisayarın HP Deskjet 2540 series ürününü kurmayı planladığınız kablosuz ağa bağlı olması gerekir.

NOT: WPS basma düğmeli bir WPS yönlendiriciniz varsa, Düğme yöntemini izleyin. Yönlendiricinizde bir basma düğmesi olup olmadığını bilmiyorsanız, Kablosuz Ayarları Menüsü yöntemini kullanın.

#### Düğme Yapılandırması (PBC) yöntemi

- 1. Yazıcı üzerindeki Kablosuz düğmesini en az 3 saniye basılı tutarak WPS düğme modunu başlatın. Kablosuz durum ışığı yanıp sönmeye başlar.
- 2. Yönlendiricinizin WPS düğmesine basın.

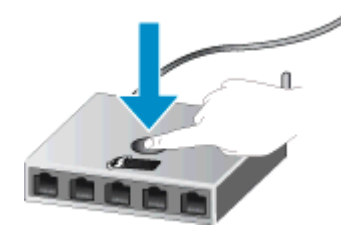

Ürün, kablosuz bağlantı kurulurken yaklaşık iki dakikalık bir sayaç başlatır.

#### PIN yöntemi

1. Kablosuz düğmesi ile Siyah Kopya Başlat düğmesine aynı anda basarak ağ yapılandırması sayfası yazdırın, sonra da bir WPS PIN kodu bulun.

WPS PIN kodu yazdırılan bilgi sayfasının üst kısmındadır.

- 2. Yazıcı kontrol panelindeki Kablosuz düğmesini en az 3 saniye basılı tutun. Kablosuz durum ışığı yanıp sönmeye başlar.
- 3. Yapılandırma yardımcı programını veya kablosuz yönlendirici ya da kablosuz erişim noktasının yazılımını açın, sonra da WPS PIN kodunu girin.

NOT: Yapılandırma yardımcı programı hakkında daha fazla bilgi edinmek için yönlendirici veya kablosuz erişim noktasıyla birlikte verilen belgelere bakın.

2 dakika kadar bekleyin. Yazıcı başarıyla bağlanırsa, kablosuz ışığı yanıp sönmeyi keser ve yanar durumda kalır.

### <span id="page-52-0"></span>Geleneksel kablosuz bağlantı (yönlendirici gerektirir)

Tümleşik WLAN 802.11 ağına HP Deskjet 2540 series aygıtını bağlamak için aşağıdakiler gerekir:

Kablosuz yönlendirici veya erişim noktası içeren bir kablosuz 802.11b/g/n ağı.

NOT: HP Deskjet 2540 series, yalnızca 2.4GHz kullanan bağlantıları desteklemektedir.

- Kablosuz ağ desteği veya ağ arabirim kartı (NIC) olan masaüstü veya dizüstü bilgisayar. Bilgisayarın HP Deskjet 2540 series ürününü kurmayı planladığınız kablosuz ağa bağlı olması gerekir.
- Ağ adı (SSID).
- WEP anahtarı veya WPA Parolası (gerekiyorsa).

#### Yazıcıyı bağlamak için

1. yazıcı yazılımı CD'sini bilgisayarın CD-ROM sürücüsüne yerleştirin.

NOT: İsteninceye kadar USB kablosunu yazıcıya takmayın.

2. Ekrandaki yönergeleri izleyin.

İstendiğinde, Bağlantı Seçenekleri ekranında Kablosuz'u seçerek ürünü bilgisayara bağlayın. Kablosuz ağ ayarlarınızı girmek için ekrandaki komut istemlerini izleyin. Yazıcı ağa bağlanmaya çalışır. Bağlantı yapılamazsa, istemleri izleyerek sorunu giderin ve ardından tekrar deneyin.

3. Kurulum bitince, USB kablosunu çıkarmanız ve kablosuz ağ bağlantısını sınamanız istenir. Yazıcı ağa başarıyla bağlandıktan sonra, yazıcıyı sonraki bilgisayarlara bağlamak için USB kablosuna gerek duymayacaksınız. Bunun yerine, ağ listesinde yazıcı adı belirecek ve siz doğrudan seçebileceksiniz.

#### Yeni yazıcı bağlama

Yazıcıyı bilgisayarınıza bağlamadıysanız ya da bilgisayarınıza aynı modelde, başka bir yeni yazıcı bağlamak istiyorsanız, bağlantıyı kurmak için Yeni yazıcı bağla işlevini kullanabilirsiniz.

WOT: yazıcı yazılımı ürününü zaten taktıysanız bu yöntemi kullanın.

- 1. İşletim sisteminize bağlı olarak aşağıdakilerden birini yapın:
	- Windows 8: Başlat ekranında, ekranın boş bir alanını sağ tıklatın, uygulama çubuğunda Tüm Uygulamalar'ı tıklatın.
	- Windows 7, Windows Vista ve Windows XP: Bilgisayar masaüstünden, Başlat'ı tıklatın, Tüm Programlar'ı seçin, HP'yi tıklatın, HP Deskjet 2540 series seçeneğini tıklatın.
- 2. Yazıcı Kurulumu ve Yazılımı'nı tıklatın.
- 3. Yeni yazıcı bağla'yı seçin. Ekrandaki yönergeleri izleyin.

#### Ağ ayarlarını değiştirme

Bu yöntem, zaten yazıcı yazılımı yüklediyseniz kullanılabilir.

NOT: Bu yöntem USB kablosu gerektirir. İsteninceye kadar USB kablosunu takmayın.

- 1. İşletim sisteminize bağlı olarak aşağıdakilerden birini yapın:
	- Windows 8: Başlat ekranında, ekranın boş bir alanını sağ tıklatın, uygulama çubuğunda Tüm Uygulamalar'ı tıklatın.
	- Windows 7, Windows Vista ve Windows XP: Bilgisayar masaüstünden, Başlat'ı tıklatın, Tüm Programlar'ı seçin, HP'yi tıklatın, HP Deskjet 2540 series seçeneğini tıklatın.
- 2. Yazıcı Kurulumu ve Yazılımı'nı tıklatın.
- 3. Kablosuz Ayarlarını Yeniden Yapılandır'ı seçin. Ekrandaki yönergeleri izleyin.

# <span id="page-54-0"></span>USB bağlantısı (ağ dışı bağlantı)

HP Deskjet 2540 series ürünü, bilgisayar bağlantısı için arka USB 2.0 Yüksek Hızlı bağlantı noktasını destekler.

### Yazıcıyı USB kablosuyla bağlamak için

1. Yazıcı yazılım CD'sini bilgisayarın CD-ROM sürücüsüne takın.

NOT: İsteninceye kadar USB kablosunu yazıcıya takmayın.

- 2. Ekrandaki yönergeleri izleyin. İstendiğinde, Bağlantı Seçenekleri ekranında USB'yi seçerek yazıcıyı bilgisayara bağlayın.
- 3. Ekrandaki yönergeleri izleyin.

yazıcı yazılımı yüklü ise, yazıcı bir tak ve çalıştır aygıtı olarak çalışacaktır. Yazılım yüklü değilse, yazıcıyla birlikte gelen CD'yi takıp ekran yönergelerini izleyin.

# <span id="page-55-0"></span>USB bağlantısını kablosuz ağla değiştirme

Önce yazıcınızı kurup yazılımı yazıcıyı bilgisayarınıza doğrudan bağlayan bir USB kablosu ile yüklediyseniz, kablosuz ağ bağlantısına kolaylıkla değiştirebilirsiniz. Kablosuz yönlendirici veya erişim noktasına içeren kablosuz bir 802.11b/g/n ağına ihtiyaç duyarsınız.

NOT: HP Deskjet 2540 series, yalnızca 2.4GHz kullanan bağlantıları desteklemektedir.

Bir USB bağlantısını kablosuz ağa değiştirmeden önce, şunlardan emin olun:

- Yazıcı, kabloyu çıkarmanız istenene dek bilgisayarınıza USB kablosu ile bağlı.
- Bilgisayar yazıcıyı kurmayı planladığınız kablosuz ağa bağlı.

#### USB bağlantısını kablosuz ağla değiştirme

- 1. İşletim sisteminize bağlı olarak aşağıdakilerden birini yapın:
	- Windows 8: Başlat ekranında, ekranın boş bir alanını sağ tıklatın, uygulama çubuğunda Tüm Uygulamalar'ı tıklatın.
	- Windows 7, Windows Vista ve Windows XP: Bilgisayar masaüstünden, Başlat'ı tıklatın, Tüm Programlar'ı seçin, HP'yi tıklatın, HP Deskjet 2540 series seçeneğini tıklatın.
- 2. Yazıcı Kurulumu ve Yazılımı'nı tıklatın.
- 3. USB bağlantılı yazıcıyı kablosuza dönüştür'ü seçin. Ekrandaki yönergeleri izleyin.

### <span id="page-56-0"></span>Yazıcıya yönlendirici olmadan kablosuz bağlanın

HP kablosuz doğrudan, bilgisayar, akıllı telefon, tablet ve diğer kablosuz aygıtlarınızın, yazıcınıza kablosuz ağ üzerinden, kablosuz aygıtınızı yeni kablosuz ağlara ve etkin noktalara bağlamak için kullanmakta olduğunuz işlemi kullanarak doğrudan bağlanmasına izin verir. HP kablosuz doğrudan ile, kablosuz özellikli aygıtlarınızdan doğrudan yazıcıya kablosuz yönlendirici olmadan kablosuz olarak yazdırabilirsiniz.

Yazıcıya yönlendirici olmadan kablosuz bağlanmak için, yazıcı kontrol panelinden Kablosuz Doğrudan düğmesine basın. İlk kez HP kablosuz doğrudan özelliğini açıyorsanız, bir Nasıl Bağlanılır? bilgi sayfası yazdırılır. Yazdırılan bilgi sayfasındaki yönergeleri izleyin.

NOT: Güvenlikle HP kablosuz doğrudan, açtığınızda varsayılan olarak etkindir. HP kablosuz doğrudan parolası, bilgi sayfası yazdırılarak bulunabilir.

NOT: Bilgi sayfası tüm dillerde sunulmayabilir. Yalnızca HP kablosuz doğrudan özelliğini ilk kez etkinleştirdiğinizde otomatik olarak yazdırılabilir.

Bilgi sayfası yazdırmak için, Kablosuz Doğrudan düğmesini en az 3 saniye basılı tutun.

HP kablosuz doğrudan açıksa, Kablosuz Doğrudan durum ışığı yanar.

### <span id="page-57-0"></span>Ağa bağlı bir yazıcının kurulması ve kullanılması hakkında ipuçları

Ağa bağlı bir yazıcının kurulması ve kullanılması için aşağıdaki ipuçlarını kullanın:

- Kablosuz ağa bağlı yazıcıyı kurarken, kablosuz yönlendiricinizin veya erişim noktanızın açık olduğundan emin olun. Yazıcı kablosuz yönlendiricileri arar, ardından algılanan ağların adlarını bilgisayarda listeler.
- Bilgisayarınız bir Sanal Özel Ağ'a (VPN) bağlıysa, yazıcı dahil ağınızdaki diğer aygıtlara erişmek için önce VPN bağlantısını kesmeniz gerekir.
- Ağ güvenliği ayarlarınızı nasıl bulacağınızı öğrenin. [Çevrimiçi daha fazla bilgi için burayı tıklatın.](http://h20180.www2.hp.com/apps/Nav?h_pagetype=s-924&h_client=s-h-e004-01&h_keyword=lp70018-all-DJ2540&h_lang=tr&h_cc=tr)
- Diğer sorun giderme ipuçları hakkında bilgi alın. [Çevrimiçi daha fazla bilgi için burayı tıklatın.](http://h20180.www2.hp.com/apps/Nav?h_pagetype=s-924&h_client=s-h-e004-01&h_keyword=lp70016-win-DJ2540&h_lang=tr&h_cc=tr)
- HP Yazdırma Tarama Doktoru hakkında bilgi alın. [Çevrimiçi daha fazla bilgi için burayı tıklatın.](http://h20180.www2.hp.com/apps/Nav?h_pagetype=s-924&h_client=s-h-e004-01&h_keyword=lp70044-win&h_lang=tr&h_cc=tr)
- USB bağlantısından kablosuz bağlantıya nasıl geçeceğinizi öğrenin. [Çevrimiçi daha fazla bilgi](http://h20180.www2.hp.com/apps/Nav?h_pagetype=s-924&h_client=s-h-e004-01&h_keyword=lp70015-win-DJ2540&h_lang=tr&h_cc=tr) [için burayı tıklatın.](http://h20180.www2.hp.com/apps/Nav?h_pagetype=s-924&h_client=s-h-e004-01&h_keyword=lp70015-win-DJ2540&h_lang=tr&h_cc=tr)
- Yazıcı kurulumu esnasında güvenlik duvarı ve virüsten koruma programlarınızla nasıl çalışacağınızı öğrenin. [Çevrimiçi daha fazla bilgi için burayı tıklatın.](http://h20180.www2.hp.com/apps/Nav?h_pagetype=s-924&h_client=s-h-e004-01&h_keyword=lp70017-win-DJ2540&h_lang=tr&h_cc=tr)

## <span id="page-58-0"></span>Gelişmiş yazıcı yönetimi araçları (ağa bağlı yazıcılar için)

Yazıcı bir ağa bağlıyken; durum bilgilerini görüntülemek, ayarları değiştirmek ve yazıcıyı bilgisayarınızdan yönetmek için EWS'yi kullanabilirsiniz.

NOT: Bazı ayarları görüntülemek veya değiştirmek için parola gerekebilir.

Internet'e bağlanmadan EWS'yi açıp kullanabilirsiniz. Ancak, bazı özellikler kullanılamaz.

- Katıştırılmış web sunucusunu açmak için
- Cerezler hakkında

### Katıştırılmış web sunucusunu açmak için

EWS'ye ağ, yazıcı yazılımı veya HP kablosuz doğrudan üzerinden erişebilirsiniz.

#### Katıştırılmış web sunucusunu ağ üzerinden açma

NOT: Yazıcı ağ üzerinde bulunmalı ve bir IP adresi olmalıdır. Yazıcının IP adresi, bir ağ yapılandırması sayfası yazdırarak bulunabilir.

Bilgisayarınızda desteklenen Web tarayıcısında, yazıcıya atanmış IP adresini veya ana bilgisayar adını not edin.

Örneğin, IP adresi 192.168.0.12 ise, Web tarayıcıya şu adresi yazın: http://192.168.0.12.

#### Katıştırılmış web sunucusunu yazıcı yazılımı üzerinden açma

- 1. İşletim sisteminize bağlı olarak aşağıdakilerden birini yapıp yazıcı yazılımı özelliğini açın:
	- Windows 8: Başlat ekranında, ekran üzerinde boş bir alana sağ tıklayın, uygulama çubuğunda Tüm Uygulamalar'a tıklayın, sonra da yazıcının adını taşıyan simgeye tıklayın.
	- Windows 7, Windows Vista ve Windows XP: Bilgisayar masaüstünden, Başlat'a tıklayın, Tüm Programlar'ı seçin, HP'ye tıklayın, HP Deskjet 2540 series seçeneğine, sonra da HP Deskjet 2540 series seçeneğine tıklayın.
- 2. Yazdırma ve Tarama'yı tıklatın, sonra da Yazıcı Giriş Sayfası (EWS) seçeneğini tıklatın.

#### Katıştırılmış web sunucusunu HP kablosuz doğrudan üzerinden açma

- 1. Yazıcı kontrol panelinde Kablosuz Doğrudan düğmesine basarak HP kablosuz doğrudan özelliğini açın. Daha fazla bilgi için, bkz. [Yazıcıya yönlendirici olmadan kablosuz bağlanın](#page-56-0) [sayfa 53.](#page-56-0)
- 2. Kablosuz bilgisayarınızdan, kablosuzu açın, HP kablosuz doğrudan özelliğini arayıp bağlanın, örneğin: HP-Print-\*\*-Deskjet 2540 series. HP kablosuz doğrudan güvenliğiniz açıksa, istendiğinde HP kablosuz doğrudan parolasını girin.
- 3. Bilgisayarınızdaki desteklenen bir Web tarayıcısına, aşağıdaki adresi girin: http://192.168.223.1.

### Çerezler hakkında

Katıştırılmış Web sunucusu (EWS), tarama yaparken sabit sürücünüze çok küçük metin dosyaları (tanımlama bilgileri) yerleştirir. Bu dosyalar, EWS'nin sonraki ziyaretinizde bilgisayarınızı tanımasını sağlar. Örneğin, EWS dilini yapılandırdıysanız, tanımlama bilgisi hangi dili seçtiğinizi hatırlar ve böylece EWS'ye sonraki erişiminizde sayfalar o dilde görüntülenir. Bazı çerezler (seçilen dili saklayan çerez gibi) her oturum sonrasında silinmesine karşın, diğerleri (müşteriye özel tercihleri saklayan çerez gibi) siz el ile silene dek bilgisayarda saklanır.

Tarayıcınızı tüm çerezleri kabul edecek şekilde veya her çerez teklifini size bildirecek şekilde yapılandırabilirsiniz, böylece hangi çerezleri kabul edip hangilerini reddedeceğinize karar verebilirsiniz. Tarayıcınızı, istenmeyen çerezleri silmek için de kullanabilirsiniz.

NOT: Yazıcınıza bağlı olarak, çerezleri devre dışı bırakırsanız, aşağıdaki özelliklerden bir veya birkaçını devre dışı bırakırsınız:

- Uygulamayı bıraktığınız yerden başlatma (özellikle kurulum sihirbazlarını kullanırken faydalıdır)
- EWS tarayıcı dili ayarını anımsama
- EWS Giriş sayfasını kişiselleştirme

Gizlilik ve çerez ayarlarınızı nasıl değiştireceğiniz ve çerezleri nasıl görüntüleyeceğiniz veya sileceğiniz hakkında bilgi için, Web tarayıcınızla birlikte gelen belgelere bakın.

# 8 Sorun çözme

Bu bölüm aşağıdaki konuları içermektedir:

- [Baskı kalitesini artırma](#page-61-0)
- [Kağıt sıkışmasını gider](#page-65-0)
- [Yazdırılamıyor](#page-68-0)
- [Taşıyıcıyı temizleme](#page-72-0)
- [Bozuk kartuşu belirleme](#page-73-0)
- [Tepsileri hazırlama](#page-74-0)
- [Kopyalama ve tarama sorunları çözün](#page-75-0)
- [Yazıcı hatası](#page-76-0)
- **•** [Mürekkep kartuşu sorunu](#page-77-0)
- [Eski nesil kartuşlar](#page-79-0)
- [Ağ iletişimi](#page-80-0)
- [HP destek](#page-81-0)

### <span id="page-61-0"></span>Baskı kalitesini artırma

WAGT: Kartuşların kurumasını önlemek için, yazıcıyı daima Açık düğmesini kullanarak kapatın ve Açık düğmesi ışığının sönmesini bekleyin.

#### Baskı kalitesini geliştirmek için

- 1. Orijinal HP mürekkep kartuşları kullandığınızdan emin olun.
- 2. Ortam açılır listesinden uygun kağıt türünü ve baskı kalitesini seçtiğinizden emin olmak için yazıcı yazılımı ürününü kontrol edin.

yazıcı yazılımı içinde Yazdırma ve Tarama'yı tıklatın, sonra da Tercihleri Ayarla'yı tıklatarak yazdırma özelliklerine erişin.

3. Mürekkep kartuşlarında mürekkebin azalıp azalmadığını belirlemek için tahmini mürekkep düzeylerini kontrol edin.

Daha fazla bilgi için, bkz. [Tahmini mürekkep düzeylerini kontrol etme sayfa 38](#page-41-0). Mürekkep kartuşlarında mürekkep azsa değiştirmeyi düşünün.

4. Mürekkep kartuşlarını hizalayın.

#### Mürekkep kartuşlarını hizalamak için

- a. Giriş tepsisine Letter veya A4 kullanılmamış düz beyaz kağıt yükleyin.
- b. İşletim sisteminize bağlı olarak aşağıdakilerden birini yapıp yazıcı yazılımı özelliğini açın:
	- Windows 8: Başlat ekranında, ekran üzerinde boş bir alana sağ tıklayın, uygulama çubuğunda Tüm Uygulamalar'a tıklayın, sonra da yazıcının adını taşıyan simgeye tıklayın.
	- Windows 7, Windows Vista ve Windows XP: Bilgisayar masaüstünden, Başlat'a tıklayın, Tüm Programlar'ı seçin, HP'ye tıklayın, HP Deskjet 2540 series seçeneğine, sonra da HP Deskjet 2540 series seçeneğine tıklayın.
- c. yazıcı yazılımı içinde, Yazdırma ve Tarama'yı tıklatın, sonra da Yazıcınızın Bakımı'nı tıklatarak yazıcı araç kutusuna erişin.

Yazıcı araç kutusu belirir.

d. Aygıt Hizmetleri sekmesinde Mürekkep Kartuşlarını Hizala'yı tıklatın.

Yazıcı bir hizalama sayfası yazdırır.

e. Kartuş hizalama sayfasını, yazdırılacak yüzü yukarı bakacak şekilde tarayıcı camının sağ ön köşesine yerleştirin.

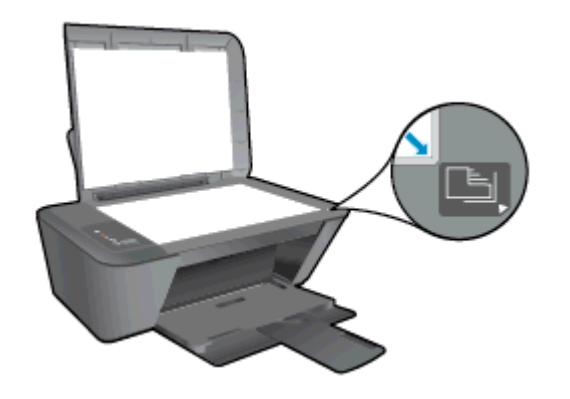

- f. Siyah Kopya Başlat düğmesine basın. Yazıcı, mürekkep kartuşlarını hizalar. Kartuş hizalama sayfasını geri dönüştürün veya atın.
- 5. Mürekkep kartuşlarında mürekkep azsa bir tanılama sayfası yazdırın.

#### Tanılama sayfası yazdırmak için

- a. Giriş tepsisine Letter veya A4 kullanılmamış düz beyaz kağıt yükleyin.
- b. İşletim sisteminize bağlı olarak aşağıdakilerden birini yapıp yazıcı yazılımı özelliğini açın:
	- Windows 8: Başlat ekranında, ekran üzerinde boş bir alana sağ tıklayın, uygulama çubuğunda Tüm Uygulamalar'a tıklayın, sonra da yazıcının adını taşıyan simgeye tıklayın.
	- Windows 7, Windows Vista ve Windows XP: Bilgisayar masaüstünden, Başlat'a tıklayın, Tüm Programlar'ı seçin, HP'ye tıklayın, HP Deskjet 2540 series seçeneğine, sonra da HP Deskjet 2540 series seçeneğine tıklayın.
- c. yazıcı yazılımı içinde, Yazdırma ve Tarama'yı tıklatın, sonra da Yazıcınızın Bakımı'nı tıklatarak yazıcı araç kutusuna erişin.
- d. Bir tanılama sayfası yazdırmak için Aygıt Raporları sekmesinde Tanılama Bilgilerini Yazdır'ı tıklatın.

e. Tanılama sayfasındaki mavi, macenta, sarı ve siyah kutuları inceleyin.

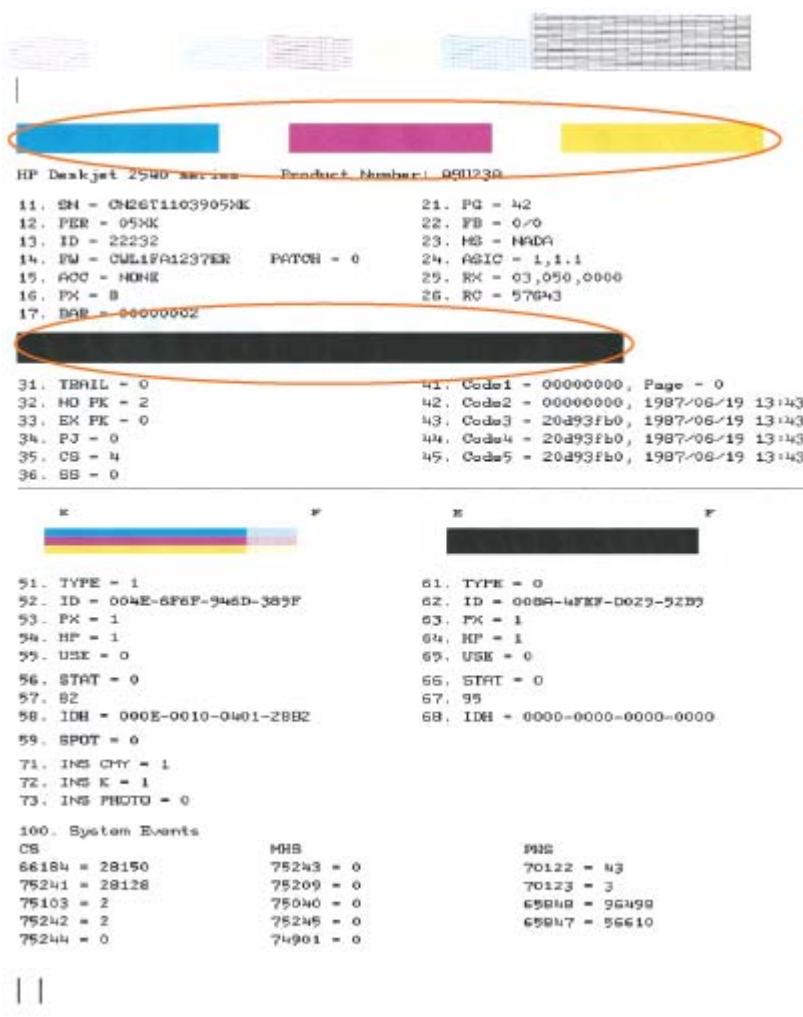

6. Tanılama sayfasında renkli ve siyah kutularda çizikler veya boş kısımlar görünüyorsa, mürekkep kartuşlarını otomatik olarak temizleyin.

### Mürekkep kartuşlarını otomatik olarak temizlemek için

- a. Giriş tepsisine Letter veya A4 kullanılmamış düz beyaz kağıt yükleyin.
- b. İşletim sisteminize bağlı olarak aşağıdakilerden birini yapıp yazıcı yazılımı özelliğini açın:
	- Windows 8: Başlat ekranında, ekran üzerinde boş bir alana sağ tıklayın, uygulama çubuğunda Tüm Uygulamalar'a tıklayın, sonra da yazıcının adını taşıyan simgeye tıklayın.
	- Windows 7, Windows Vista ve Windows XP: Bilgisayar masaüstünden, Başlat'a tıklayın, Tüm Programlar'ı seçin, HP'ye tıklayın, HP Deskjet 2540 series seçeneğine, sonra da HP Deskjet 2540 series seçeneğine tıklayın.
- c. yazıcı yazılımı içinde Yazdırma ve Tarama'yı tıklatın, sonra da Yazıcınızın Bakımı'nı tıklatarak Yazıcı Araç Kutusu'na erişin.
- d. Aygıt Hizmetleri sekmesinde Mürekkep Kartuşlarını Temizle'yi tıklatın. Ekrandaki yönergeleri izleyin.

Yukarıdaki çözümler sorunu çözmezse, [daha fazla çevrimiçi sorun giderme bilgisi için burayı tıklatın](http://h20180.www2.hp.com/apps/Nav?h_pagetype=s-924&h_client=s-h-e004-01&h_keyword=lp70004-all-DJ2540&h_lang=tr&h_cc=tr).

# <span id="page-65-0"></span>Kağıt sıkışmasını gider

Kağıt sıkışmasını gidermek için aşağıdaki adımları kullanın.

#### Kağıt sıkışmasını giriş tepsisinden giderme

- 1. Sıkışmayı otomatik olarak gidermeyi denemek için İptal düğmesine basın. Bu işe yaramazsa, kağıt sıkışmasının el ile giderilmesi gerekir.
- 2. Kağıdı dikkatle giriş tepsisinden dışarı çekin.

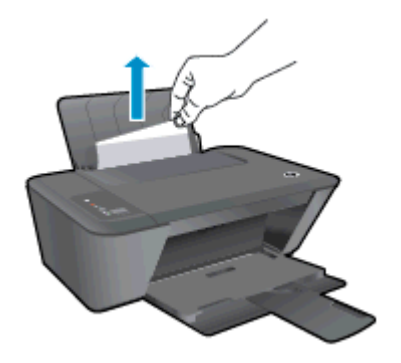

3. Gecerli ise devam etmek için kontrol panelindeki Siyah Kopya Başlat veya Renkli Kopya Başlat düğmesine basın.

#### Kağıt sıkışmasını çıkış tepsisinden giderme

- 1. Sıkışmayı otomatik olarak gidermeyi denemek için İptal düğmesine basın. Bu işe yaramazsa, kağıt sıkışmasının el ile giderilmesi gerekir.
- 2. Kağıdı dikkatle çıkış tepsisinden dışarı çekin.

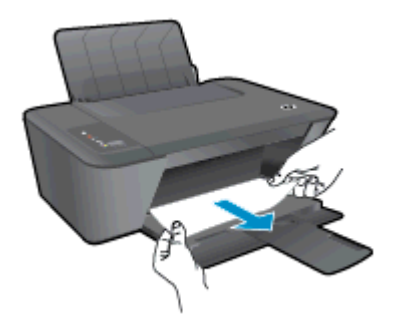

3. Geçerli işe devam etmek için kontrol panelindeki Siyah Kopya Başlat veya Renkli Kopya Başlat düğmesine basın.

#### Kağıt sıkışmasını kartuş erişim alanından giderme

1. Sıkışmayı otomatik olarak gidermeyi denemek için İptal düğmesine basın. Bu işe yaramazsa, kağıt sıkışmasının el ile giderilmesi gerekir.

2. Kağıt sıkışmasına erişmek için kartuş erişim kapağını açın ve taşıyıcıyı sağa doğru kaydırın.

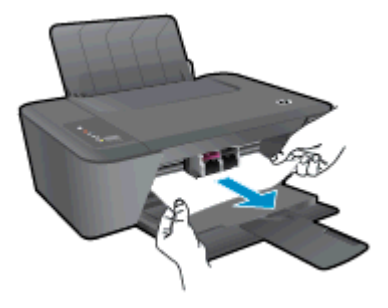

3. Geçerli işe devam etmek için kontrol panelindeki Siyah Kopya Başlat veya Renkli Kopya Başlat düğmesine basın.

### Kağıt sıkışmasını yazıcının içinden giderme

- 1. Sıkışmayı otomatik olarak gidermeyi denemek için İptal düğmesine basın. Bu işe yaramazsa, kağıt sıkışmasının el ile giderilmesi gerekir.
- 2. Yazıcının alt kısmında yer alan temizlik kapağını açın. Temizlik kapağının iki yanındaki çıkıntılara basın.

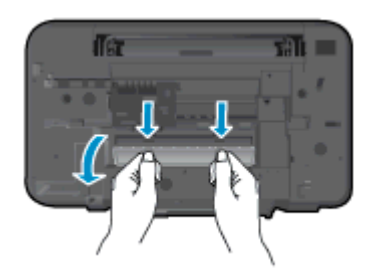

3. Sıkışan kağıdı çıkarın.

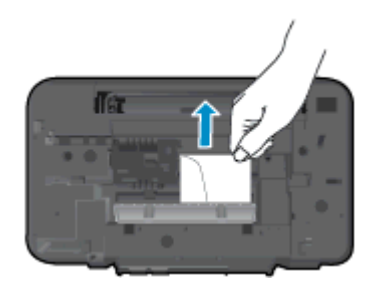

4. Temizlik kapağını kapatın. Her iki mandal da yerine oturana kadar kapağı nazikçe yazıcıya doğru itin.

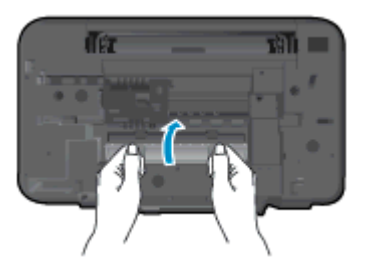

5. Geçerli işe devam etmek için kontrol panelindeki Siyah Kopya Başlat veya Renkli Kopya Başlat düğmesine basın.

Yukarıdaki çözümler sorunu çözmezse, [daha fazla çevrimiçi sorun giderme bilgisi için burayı tıklatın](http://h20180.www2.hp.com/apps/Nav?h_pagetype=s-924&h_client=s-h-e004-01&h_keyword=lp70005-all-DJ2540&h_lang=tr&h_cc=tr).

#### Kağıt sıkışmalarını önleme

- Giriş tepsisini kapasitesinin üzerinde doldurmayın.
- Çıkış tepsisindeki yazdırılmış kağıtları sık sık kaldırın.
- Giriş tepsisine yüklenen ortamın yatay konumda düz olarak durduğundan ve kenarlarının kıvrılmış ya da buruşmuş olmadığından emin olun.
- Farklı kağıt türleri ve kağıt boyutlarını giriş tepsisinde birlikte kullanmayın; giriş tepsisindeki tüm kağıt destesi aynı tür ve boyutta olmalıdır.
- Giriş tepsisindeki kağıt genişliği kılavuzunu tüm kağıtlara tam olarak yaslanacak şekilde ayarlayın. Kağıt genişliği kılavuzunun giriş tepsisindeki kağıtları kıvırmamasına dikkat edin.
- Kağıdı giriş tepsisinde fazla ileriye doğru zorlamayın.
- Yazdırma işlemi sırasında kağıt eklemeyin. Yazıcıda kağıt bitmek üzereyse, kağıt eklemeden önce kağıt bitti mesajının belirmesini bekleyin.

Yukarıdaki çözümler sorunu çözmezse, [daha fazla çevrimiçi sorun giderme bilgisi için burayı tıklatın](http://h20180.www2.hp.com/apps/Nav?h_pagetype=s-924&h_client=s-h-e004-01&h_keyword=lp70005-all-DJ2540&h_lang=tr&h_cc=tr).

### <span id="page-68-0"></span>Yazdırılamıyor

Yazdırma sorunu yaşıyorsanız, bu sorunu sizin için otomatik olarak çözebilecek olan HP Yazdırma ve Tarama Doktoru'nu indirebilirsiniz. Aracı edinmek için uygun bağlantıyı tıklatın:

NOT: HP Yazdırma ve Tarama Doktoru, tüm dillerde mevcut olmayabilir.

[Beni HP Yazdırma ve Tarama Doktoru indirme sayfasına götür.](http://h20180.www2.hp.com/apps/Nav?h_pagetype=s-924&h_client=s-h-e004-01&h_keyword=lp70044-win&h_lang=tr&h_cc=tr)

#### Yazdırma sorunlarını çözme

Yazıcının açık ve giriş tepsisinde kağıt olduğundan emin olun. Yine de yazdıramıyorsanız, aşağıdakileri sırayla deneyin:

- 1. yazıcı yazılımı üzerinden hata mesajını kontrol edin ve ekran yönergelerini izleyerek bunları çözün.
- 2. Bilgisayarınız yazıcıya bir USB kablosu ile bağlıysa, USB kablosunu çıkarıp yeniden takın. Bilgisayarınız yazıcıya kablosuz bağlıysa, bağlantının çalıştığından emin olun.
- 3. Yazıcının duraklatılmadığını veya çevrimdışı olmadığını doğrulayın.

#### Yazıcının duraklatılmadığını veya çevrimdışı olmadığını doğrulamak için

- a. İşletim sisteminize bağlı olarak aşağıdakilerden birini yapın:
	- Windows 8: Ekranın sağ üst köşesine gelerek veya dokunarak Tılsımlar'ı açın, Ayarlar simgesine tıklayın, Denetim Masası'na, sonra da Aygıtları ve yazıcıları görüntüle'ye tıklayın veya dokunun.
	- Windows 7: Windows Başlat menüsünde Aygıtlar ve Yazıcılar'a tıklayın.
	- Windows Vista: Windows Başlat menüsünden Denetim Masası'na, sonra da Yazıcılar'a tıklayın.
	- Windows XP: Windows Başlat menüsünden Denetim Masası'na, sonra da Yazıcı ve Fakslar'a tıklayın.
- b. Yazdırma kuyruğunu açmak için, yazıcınızın simgesini çift tıklatın ya da Yazdırılana bak'ı seçin.
- c. Yazıcı menüsünde Yazdırmayı Duraklat veya Yazıcıyı Çevrimdışı Kullan öğelerinin yanlarında onay işaretleri olmadığından emin olun.
- d. Değişiklikler yaptıysanız yeniden yazdırmayı deneyin.
- 4. Yazıcının varsayılan yazıcı olarak ayarlandığını doğrulayın.

#### Yazıcının varsayılan yazıcı olarak ayarlandığını doğrulamak için

- a. İşletim sisteminize bağlı olarak aşağıdakilerden birini yapın:
	- Windows 8: Ekranın sağ üst köşesine gelerek veya dokunarak Tılsımlar'ı açın, Ayarlar simgesine tıklayın, Denetim Masası'na, sonra da Aygıtları ve yazıcıları görüntüle'ye tıklayın veya dokunun.
	- Windows 7: Windows Başlat menüsünde Aygıtlar ve Yazıcılar'a tıklayın.
- Windows Vista: Windows Başlat menüsünden Denetim Masası'na, sonra da Yazıcılar'a tıklayın.
- Windows XP: Windows Başlat menüsünden Denetim Masası'na, sonra da Yazıcı ve Fakslar'a tıklayın.
- b. Doğru yazıcının varsayılan yazıcı olarak ayarlandığından emin olun.

Varsayılan yazıcının yanında siyah veya yeşil bir daire içinde onay işareti bulunur.

- c. Yanlış yazıcı varsayılan yazıcı olarak ayarlanmışsa, doğru yazıcıyı sağ tıklatıp Varsayılan Yazıcı Olarak Ayarla'yı seçin.
- d. Yazıcınızı tekrar kullanmayı deneyin.
- 5. Yazdırma biriktiricisini yeniden başlatın.

#### Yazdırma biriktiricisini yeniden başlatmak için

a. İsletim sisteminize bağlı olarak asağıdakilerden birini yapın:

#### Windows 8

- i. Ekranın sağ üst köşesine gelerek veya dokunarak Tılsımlar çubuğunu açın, sonra da Ayarlar simgesine tıklayın.
- ii. Denetim Masası'na tıklayın veya dokunun, sonra da Sistem ve Güvenlik'e tıklayın veya dokunun.
- iii. Yönetici Araçları'na tıklayın veya dokunun, sonra da Hizmetler'e tıklayın veya dokunun.
- iv. Yazdırma Biriktiricisi'ne sağ tıklayın veya dokunun, sonra da Özellikler'e tıklayın.
- v. Başlatma türü'nün yanındaki Genel sekmesinde Otomatik öğesinin seçildiğinden emin olun.
- vi. Hizmet zaten çalışmıyorsa Hizmet durumu altında, Başlat'a ve ardından Tamam'a tıklayın veya dokunun.

### Windows 7

- i. Windows Başlat menüsünden Denetim Masası ve Sistem ve Güvenlik'i, sonra da Yönetimsel Araçlar'ı tıklatın.
- ii. Hizmetler'i çift tıklatın.
- iii. Yazdırma Biriktiricisi'ni sağ tıklatın, ardından Özellikler'i tıklatın.
- iv. Baslatma türü'nün yanındaki Genel sekmesinde Otomatik öğesinin secildiğinden emin olun.
- v. Hizmet zaten çalışmıyorsa Hizmet durumu altında, Başlat'ı ve ardından Tamam'ı tıklatın.

#### Windows Vista

- i. Windows Başlat menüsünden Denetim Masası'nı, Sistem ve Bakım'ı, Yönetimsel Araçlar'ı tıklatın.
- ii. Hizmetler'i çift tıklatın.
- iii. Yazdırma Biriktiricisi hizmeti'ni sağ tıklatın, ardından Özellikler'i tıklatın.
- iv. Başlatma türü'nün yanındaki Genel sekmesinde Otomatik öğesinin seçildiğinden emin olun.
- v. Hizmet zaten çalışmıyorsa Hizmet durumu altında, Başlat'ı ve ardından Tamam'ı tıklatın.

#### Windows XP

- i. Windows Başlat menüsünden Bilgisayarım'ı tıklatın.
- ii. Yönet'i ve ardından Hizmetler ve Uygulamalar'ı tıklatın.
- iii. Hizmetler'i çift tıklatın ve ardından Yazdırma Biriktiricisi'ni seçin.
- iv. Yazdırma Biriktiricisi'ni sağ tıklatın ve ardından hizmeti yeniden başlatmak üzere Yeniden Başlat'ı tıklatın.
- b. Doğru yazıcının varsayılan yazıcı olarak ayarlandığından emin olun.

Varsayılan yazıcının yanında siyah veya yeşil bir daire içinde onay işareti bulunur.

- c. Yanlış yazıcı varsayılan yazıcı olarak ayarlanmışsa, doğru yazıcıyı sağ tıklatıp Varsayılan Yazıcı Olarak Ayarla'yı seçin.
- d. Yazıcınızı tekrar kullanmayı deneyin.
- 6. Bilgisayarı yeniden başlatın.
- 7. Yazdırma kuyruğunu temizleyin.

#### Yazdırma kuyruğunu temizlemek için

- a. İşletim sisteminize bağlı olarak aşağıdakilerden birini yapın:
	- Windows 8: Ekranın sağ üst köşesine gelerek veya dokunarak Tılsımlar'ı açın, Ayarlar simgesini tıklatın, Denetim Masası'nı tıklatın veya öğeye dokunun, sonra da Aygıtları ve yazıcıları görüntüle'ye dokunun.
	- Windows 7: Windows Başlat menüsünde Aygıtlar ve Yazıcılar'ı tıklatın.
	- Windows Vista: Windows Başlat menüsünden Denetim Masası'nı, sonra da Yazıcılar'ı tıklatın.
	- Windows XP: Windows Başlat menüsünden Denetim Masası'nı, sonra da Yazıcı ve Fakslar'ı tıklatın.
- b. Yazdırma kuyruğunu açmak için yazıcınızın simgesini çift tıklatın.
- c. Yazıcı menüsünden Tüm belgeleri iptal et'i veya Yazdırılacak Belgeleri Temizle'yi tıklatın, sonra da Evet'i tıklatıp onaylayın.
- d. Kuyrukta halen belge varsa bilgisayarı yeniden başlatıp yeniden yazdırmayı deneyin.
- e. Temiz olduğundan emin olmak için yazdırma kuyruğunu kontrol edin ve yeniden yazdırmayı deneyin.

Yukarıdaki çözümler sorunu çözmezse, [daha fazla çevrimiçi sorun giderme bilgisi için burayı tıklatın](http://h20180.www2.hp.com/apps/Nav?h_pagetype=s-924&h_client=s-h-e004-01&h_keyword=lp70011-win-DJ2540&h_lang=tr&h_cc=tr).
## Taşıyıcıyı temizleme

Taşıyıcıyı engelleyen kağıt gibi tüm nesneleri çıkartın.

Daha fazla bilgi için bkz. [Kağıt sıkışmasını gider sayfa 62](#page-65-0).

NOT: Sıkışan kağıdı çıkarmak için herhangi bir alet veya aygıt kullanmayın. Sıkışan kağıdı yazıcının içinden çıkarırken her zaman dikkatli olun.

**P** [Çevrimiçi daha fazla bilgi için burayı tıklatın](http://h20180.www2.hp.com/apps/Nav?h_pagetype=s-924&h_client=s-h-e004-01&h_keyword=lp70007-all-DJ2540&h_lang=tr&h_cc=tr).

## Bozuk kartuşu belirleme

Hem üç renkli hem de siyah mürekkep kartuşu ışığı yanıp sönüyorsa ve Açık düğmesi ışığı yanıyorsa, her iki kartuş da halen bantlı, mürekkebi çok az kalmış veya eksik olabilir. Önce pembe bandın iki kartuştan da çıkarıldığından ve iki mürekkep kartuşunun da takılı olduğundan emin olun. İki mürekkep kartuşu ışığı da halen yanıp sönüyorsa, kartuşların biri veya her ikisi de bozuk olabilir. Kartuşlardan birinin bozuk olduğunu belirlemek için şunlardan birini yapın:

- 1. Siyah mürekkep kartuşunu çıkarın.
- 2. Kartuş erişim kapağını kapatın.
- 3. Açık düğmesi ışığı hızla yanıp sönüyorsa, üç renkli kartuşu değiştirin. Açık düğmesi ışığı yanıp sönmüyorsa, siyah kartuşu değiştirin.

# Tepsileri hazırlama

#### Çıkış tepsisini açma

**▲** Yazdırmaya başlamak için çıkış tepsisi açık olmalıdır.

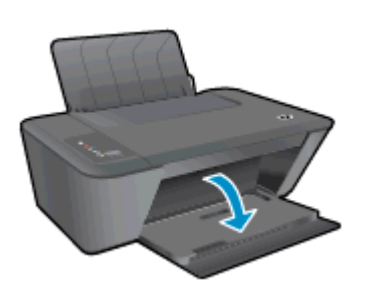

#### Kartuş erişim kapağını kapatma

**▲** Yazdırmaya başlamak için kartuş kapağı kapatılmalıdır.

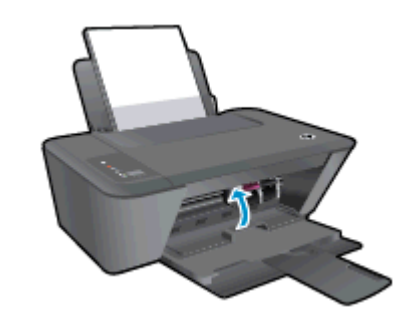

[Çevrimiçi daha fazla bilgi için burayı tıklatın](http://h20180.www2.hp.com/apps/Nav?h_pagetype=s-924&h_client=s-h-e004-01&h_keyword=lp70007-all-DJ2540&h_lang=tr&h_cc=tr).

## Kopyalama ve tarama sorunları çözün

HP, birçok yaygın "Taranamıyor" sorununu çözmeye yardımcı olabilecek bir HP Yazdırma ve Tarama Doktoru (yalnızca Windows) sağlamaktadır.

NOT: HP Yazdırma ve Tarama Doktoru, tüm dillerde mevcut olmayabilir.

[Beni HP Yazdırma ve Tarama Doktoru indirme sayfasına götür.](http://h20180.www2.hp.com/apps/Nav?h_pagetype=s-924&h_client=s-h-e004-01&h_keyword=lp70044-win&h_lang=tr&h_cc=tr)

Tarama sorunlarını nasıl çözeceğiniz hakkında daha fazla bilgi alın. [Çevrimiçi daha fazla bilgi için](http://h20180.www2.hp.com/apps/Nav?h_pagetype=s-924&h_client=s-h-e004-01&h_keyword=lp70003-win-DJ2540&h_lang=tr&h_cc=tr) [burayı tıklatın](http://h20180.www2.hp.com/apps/Nav?h_pagetype=s-924&h_client=s-h-e004-01&h_keyword=lp70003-win-DJ2540&h_lang=tr&h_cc=tr).

Kopyalama sorunlarını nasıl çözeceğiniz hakkında daha fazla bilgi alın. [Çevrimiçi daha fazla bilgi için](http://h20180.www2.hp.com/apps/Nav?h_pagetype=s-924&h_client=s-h-e004-01&h_keyword=lp70034-all-DJ2540&h_lang=tr&h_cc=tr) [burayı tıklatın](http://h20180.www2.hp.com/apps/Nav?h_pagetype=s-924&h_client=s-h-e004-01&h_keyword=lp70034-all-DJ2540&h_lang=tr&h_cc=tr).

## Yazıcı hatası

#### Yazıcı arızasını çözme

**▲** Yazıcıyı kapatıp açın. Bu sorunu çözmezse, HP'ye başvurun.

[Lütfen, yardım için HP desteğine başvurun](http://h20180.www2.hp.com/apps/Nav?h_pagetype=s-001&h_page=hpcom&h_client=s-h-e010-1&h_product=5295959,5285094&h_lang=tr&h_cc=tr).

## Mürekkep kartuşu sorunu

Önce mürekkep kartuşlarını çıkarıp takmayı deneyin. Bu işe yaramazsa kartuş temas yerlerini temizleyin. Sorununuz yine de çözülmezse, mürekkep kartuşlarını değiştirin. Daha fazla bilgi için, bkz. [Mürekkep kartuşlarını değiştirme sayfa 41.](#page-44-0)

#### Mürekkep kartuşu temas noktalarını temizleme

- A DİKKAT: Temizleme işlemi yalnızca birkaç dakika alır. Mürekkep kartuşlarının yazıcıya en kısa zamanda yeniden takıldığından emin olun. Mürekkep kartuşlarını yazıcı dışında 30 dakikadan uzun süre bırakmanız önerilmez. Bu, yazıcı kafasına veya mürekkep kartuşlarına zarar verebilir.
	- 1. Gücün açık olduğundan emin olun.
	- 2. Yazıcı erişim kapağını açın ve taşıyıcının yazıcının ortasına doğru hareket etmesini bekleyin.

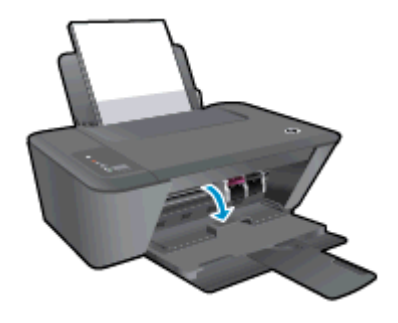

3. Hata mesajında belirtilen mürekkep kartuşunu çıkarın.

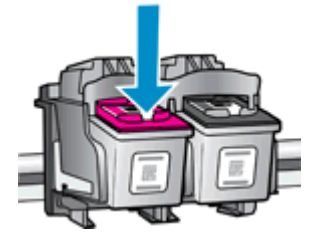

4. Altı yukarı bakacak şekilde mürekkep kartuşunu yanlarından tutun ve elektrik temas noktalarını bulun.

Elektrikli temas noktaları, mürekkep kartuşu üzerindeki küçük altın renkli noktalardır.

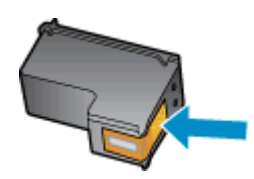

5. Temas noktalarını yalnızca kuru, yumuşak ve tüy bırakmayan bir bezle silin.

A DİKKAT: Yalnızca temas noktalarını sildiğinizden emin olun ve mürekkep kartuşunun başka bir yerine mürekkep veya tortu bulaştırmayın.

6. Yazıcının içindeki kartuş temas noktalarını bulun.

Yazıcı temas noktaları, mürekkep kartuşundaki temas noktalarını karşılayacak şekilde konumlandırılmış altın renkli kabartılardır.

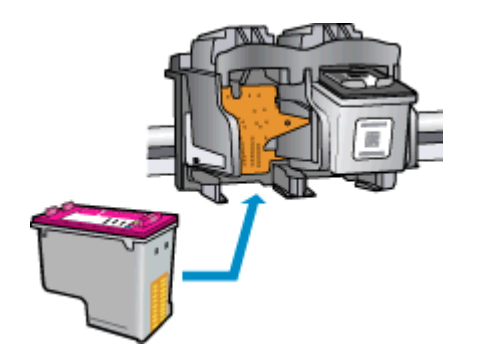

- 7. Temas noktalarını silmek için kuru ve tüy bırakmayan bir bez kullanın.
- 8. Mürekkep kartuşunu yeniden takın.
- 9. Kartuş erişim kapağını kapatın ve hata mesajının yok olup olmadığını kontrol edin.
- 10. Halen hata mesajını alıyorsanız yazıcıyı kapatıp yeniden açın.

NOT: Soruna bir mürekkep kartuşu yol açıyorsa, o kartuşu çıkarıp HP Deskjet 2540 series ürününü tek bir mürekkep kartuşu ile tek kartuş modunda çalıştırabilirsiniz.

[Çevrimiçi daha fazla bilgi için burayı tıklatın](http://h20180.www2.hp.com/apps/Nav?h_pagetype=s-924&h_client=s-h-e004-01&h_keyword=lp70007-all-DJ2540&h_lang=tr&h_cc=tr).

## Eski nesil kartuşlar

Bu kartuşun yeni bir sürümünü kullanmanız gerekecektir. Birçok durumda, kartuşun daha yeni bir sürümünü kartuş paketinin dışına bakıp Garanti Son Tarihini bularak belirleyebilirsiniz.

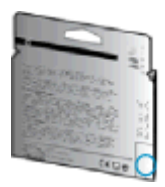

Tarihin sağında bir sürü boşluğun ardından 'v1' yazıyorsa, kartuş daha yeni sürümü ile güncelleştirilmiştir. Daha eski nesil bir kartuş ise, yardım ve yedek için HP desteğe başvurun.

**C**evrimiçi daha fazla bilgi için buraya tıklayın.

# Ağ iletişimi

- Ağ güvenliği ayarlarınızı nasıl bulacağınızı öğrenin. [Çevrimiçi daha fazla bilgi için burayı tıklatın.](http://h20180.www2.hp.com/apps/Nav?h_pagetype=s-924&h_client=s-h-e004-01&h_keyword=lp70018-all-DJ2540&h_lang=tr&h_cc=tr)
- Diğer sorun giderme ipuçları hakkında bilgi alın. [Çevrimiçi daha fazla bilgi için burayı tıklatın.](http://h20180.www2.hp.com/apps/Nav?h_pagetype=s-924&h_client=s-h-e004-01&h_keyword=lp70016-win-DJ2540&h_lang=tr&h_cc=tr)
- HP Yazdırma Tarama Doktoru hakkında bilgi alın. [Çevrimiçi daha fazla bilgi için burayı tıklatın.](http://h20180.www2.hp.com/apps/Nav?h_pagetype=s-924&h_client=s-h-e004-01&h_keyword=lp70044-win&h_lang=tr&h_cc=tr)
- USB bağlantısından kablosuz bağlantıya nasıl geçeceğinizi öğrenin. [Çevrimiçi daha fazla bilgi](http://h20180.www2.hp.com/apps/Nav?h_pagetype=s-924&h_client=s-h-e004-01&h_keyword=lp70015-win-DJ2540&h_lang=tr&h_cc=tr) [için burayı tıklatın.](http://h20180.www2.hp.com/apps/Nav?h_pagetype=s-924&h_client=s-h-e004-01&h_keyword=lp70015-win-DJ2540&h_lang=tr&h_cc=tr)
- Yazıcı kurulumu esnasında güvenlik duvarı ve virüsten koruma programlarınızla nasıl çalışacağınızı öğrenin. [Çevrimiçi daha fazla bilgi için burayı tıklatın.](http://h20180.www2.hp.com/apps/Nav?h_pagetype=s-924&h_client=s-h-e004-01&h_keyword=lp70017-win-DJ2540&h_lang=tr&h_cc=tr)

## <span id="page-81-0"></span>HP destek

- Yazıcıyı kaydettirme
- Destek islemi
- Telefonla HP desteği
- Ek garanti secenekleri

### Yazıcıyı kaydettirme

Sadece birkaç dakikanızı ayırıp kaydettirerek daha hızlı hizmet, daha etkili destek ve ürün destek uyarılarından faydalanabilirsiniz. Yazılımı yüklerden yazıcıyı kaydettirmediyseniz, <http://www.register.hp.com> adresinden şimdi kaydettirebilirsiniz.

### Destek işlemi

#### Sorun yaşarsanız, aşağıdaki adımları uygulayın:

- 1. Yazıcıyla birlikte gelen belgelere bakın.
- 2. [www.hp.com/support](http://h20180.www2.hp.com/apps/Nav?h_pagetype=s-001&h_page=hpcom&h_client=s-h-e010-1&h_product=5295959,5285094&h_lang=tr&h_cc=tr) adresinde bulunan HP çevrimiçi destek web sitesini ziyaret edin.

HP çevrimiçi destek tüm HP müşterileri tarafından kullanılabilir. En güncel ürün bilgilerine ve uzman yardımına en hızlı ulaşılabilecek kaynaktır ve aşağıdaki özellikleri kapsar:

- Yetkili çevrimiçi destek uzmanlarına hızlı erişim
- Yazıcı için yazılım ve sürücü güncelleştirmeleri
- Sık rastlanan sorunlar için değerli sorun giderme bilgileri
- HP yazıcıyı kaydettirdiğinizde sunulan önceden tanımlı yazıcı güncelleştirmeleri, destek uyarıları ve HP haber bültenleri
- 3. HP desteği arayın.

Destek seçenekleri ve destekten faydalanma koşulları yazıcıya, ülkeye/bölgeye ve dile göre değişir.

### Telefonla HP desteği

Telefon desteği seçenekleri ve kullanılabilirlikleri, yazıcıya, ülkeye/bölgeye ve dile göre değişebilir.

Bu bölüm aşağıdaki konuları içermektedir:

- [Telefon desteği süresi](#page-82-0)
- [Arama yapma](#page-82-0)
- [Destek telefon numaraları](#page-82-0)
- [Telefon desteğinden sonra](#page-82-0)

#### <span id="page-82-0"></span>Telefon desteği süresi

Kuzey Amerika, Asya Pasifik ve Latin Amerika (Meksika) için bir yıllık telefon desteği sunulmaktadır. Avrupa, Ortadoğu ve Afrika'daki telefon desteğinin süresini öğrenmek için lütfen [www.hp.com/support](http://h20180.www2.hp.com/apps/Nav?h_pagetype=s-001&h_page=hpcom&h_client=s-h-e010-1&h_product=5295959,5285094&h_lang=tr&h_cc=tr) adresine gidin. Telefon şirketinin standart tarifesi geçerlidir.

#### Arama yapma

HP desteği bilgisayar ve yazıcı önünüzdeyken arayın. Aşağıdaki bilgileri vermek için hazırlıklı olun:

- Ürün adı (Yazıcı üzerinde yer alır ve Deskjet IA 2545 benzeri bir şeydir)
- Ürün numarası (kartuş erişim kapağının iç kısmında yer alır)

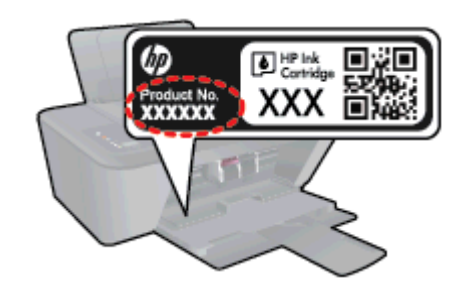

- Seri numarası (yazıcının arkasında veya altında bulunur)
- Söz konusu durum olduğunda beliren mesajlar
- Şu soruların yanıtları:
	- Bu sorunla daha önce de karşılaştınız mı?
	- Yeniden oluşturabilir misiniz?
	- Bu sorun ortaya çıktığı sıralarda bilgisayarınıza yeni donanım veya yazılım eklediniz mi?
	- Bu durumdan önce başka bir şey oldu mu (fırtına, yazıcının taşınması gibi)?

#### Destek telefon numaraları

En yeni HP telefon destek numaralarının listesini görmek ve ücret bilgileri için bkz. [www.hp.com/](http://h20180.www2.hp.com/apps/Nav?h_pagetype=s-001&h_page=hpcom&h_client=s-h-e010-1&h_product=5295959,5285094&h_lang=tr&h_cc=tr) [support](http://h20180.www2.hp.com/apps/Nav?h_pagetype=s-001&h_page=hpcom&h_client=s-h-e010-1&h_product=5295959,5285094&h_lang=tr&h_cc=tr).

#### Telefon desteğinden sonra

Telefon desteği süresinden sonra, ilave bir ücret karşılığında HP'den yardım alabilirsiniz. Yardım'a, HP çevrimiçi destek web sitesinden de ulaşılabilir: [www.hp.com/support.](http://h20180.www2.hp.com/apps/Nav?h_pagetype=s-001&h_page=hpcom&h_client=s-h-e010-1&h_product=5295959,5285094&h_lang=tr&h_cc=tr) Destek seçenekleri hakkında daha fazla bilgi almak için HP bayinize başvurun veya ülkenize/bölgenize ait destek telefon numaralarını arayın.

### Ek garanti seçenekleri

Ek ücret karşılığında HP Deskjet 2540 series için genişletilmiş hizmet planları vardır. [www.hp.com/](http://h20180.www2.hp.com/apps/Nav?h_pagetype=s-001&h_page=hpcom&h_client=s-h-e010-1&h_product=5295959,5285094&h_lang=tr&h_cc=tr) [support](http://h20180.www2.hp.com/apps/Nav?h_pagetype=s-001&h_page=hpcom&h_client=s-h-e010-1&h_product=5295959,5285094&h_lang=tr&h_cc=tr) adresine gidin, ülkenizi/bölgenizi ve dili seçin, ardından genişletilmiş hizmet planları hakkında bilgi için hizmetler ve garanti alanını inceleyin.

# A Teknik bilgiler

HP Deskjet 2540 series ürününüz için teknik özelikler ve uluslararası yasal düzenleme bilgileri bu bölümde verilmektedir.

Diğer belirtimler için, HP Deskjet 2540 series ile birlikte gelen basılı belgelere bakın.

Bu bölüm aşağıdaki konuları içermektedir:

- [Hewlett-Packard Company bildirimleri](#page-85-0)
- [Belirtimler](#page-86-0)
- [Çevresel ürün gözetim programı](#page-89-0)
- [Yasal düzenleme bildirimleri](#page-92-0)

## <span id="page-85-0"></span>Hewlett-Packard Company bildirimleri

Bu belgede yer alan bilgiler önceden haber verilmeksizin değiştirilebilir.

Tüm hakları saklıdır. Telif hakları yasalarında izin verilen durumlar dışında, önceden Hewlett-Packard şirketinden yazılı izin alınmadan bu belgenin çoğaltılması, uyarlanması veya başka bir dile çevrilmesi yasaktır. HP ürün ve hizmetlerine ait yegane garantiler, bu ürün ve hizmetlerle birlikte sağlanan açık garanti bildirimlerinde sıralanmıştır. Bu belgede yer alan hiçbir ifade ek garanti oluşturacak şekilde yorumlanmamalıdır. HP, bu belgede olabilecek teknik hatalar ve yazım hataları veya eksikliklerinden dolayı sorumlu tutulamaz.

© 2012 Hewlett-Packard Development Company, L.P.

Microsoft®, Windows ®, Windows® XP, Windows Vista®, Windows® 7 ve Windows® 8, Microsoft Corporation kuruluşunun ABD'de tescilli ticari markalarıdır.

## <span id="page-86-0"></span>**Belirtimler**

HP Deskjet 2540 series ürünüyle ilgili teknik özellikler bu bölümde verilmiştir. Ürün özellikleri konusunda daha fazla bilgi için bkz. [www.hp.com/support](http://h20180.www2.hp.com/apps/Nav?h_pagetype=s-001&h_page=hpcom&h_client=s-h-e010-1&h_product=5295959,5285094&h_lang=tr&h_cc=tr) adresindeki Product Data Sheet (Ürün Veri Sayfası).

- Sistem gereksinimleri
- Cevresel belirtimler
- giriş tepsisi kapasitesi
- [Çıkış tepsisi kapasitesi](#page-87-0)
- [Kağıt boyutu](#page-87-0)
- [Kağıt ağırlıkları](#page-87-0)
- [Yazdırma belirtimleri](#page-87-0)
- [Kopyalama belirtimleri](#page-87-0)
- [Tarama belirtimleri](#page-87-0)
- [Baskı çözünürlüğü](#page-88-0)
- [Güç belirtimleri](#page-88-0)
- [Kartuş verimi](#page-88-0)
- [Ses bilgileri](#page-88-0)

### Sistem gereksinimleri

Yazılım ve sistem gereksinimleri Benioku dosyasında yer almaktadır.

İleride çıkacak işletim sistemleri ve desteği hakkında bilgili için [www.hp.com/support](http://h20180.www2.hp.com/apps/Nav?h_pagetype=s-001&h_page=hpcom&h_client=s-h-e010-1&h_product=5295959,5285094&h_lang=tr&h_cc=tr) adresindeki HP çevrimiçi destek web sitesini ziyaret edin.

### Çevresel belirtimler

- Önerilen çalışma sıcaklığı aralığı: 15 °C ila 32 °C (59 °F ila 90 °F)
- İzin verilen çalışma ısısı aralığı: 5 ºC ila 40 ºC (41 ºF ila 104 ºF)
- Nem Oranı: %15 %80 BN yoğunlaşmasız; 28 °C maksimum çiğ noktası
- Saklama sıcaklığı aralığı: -40 °C ila 60 °C (-40 °F ila 140 °F)
- Yüksek elektromanyetik alanların bulunması durumunda, HP Deskjet 2540 series ürününün çıktısında biraz bozulma olabilir
- HP, olası yüksek manyetik alanlardan kaynaklanan parazitleri en aza indirmek için 3 m (10 ft) uzunlukta ya da daha kısa USB kablosu kullanılmasını önerir.

### giriş tepsisi kapasitesi

Düz kağıt sayfalar (80 g/m² [20lb]): En çok 50

<span id="page-87-0"></span>Zarflar: En çok 5 Dizin kartları: En çok 20 Fotoğraf kağıdı sayfası: En çok 20

### Çıkış tepsisi kapasitesi

Düz kağıt sayfalar (80 g/m² [20lb]): En çok 30 Zarflar: En çok 5 Dizin kartları: En çok 10 Fotoğraf kağıdı sayfası: En çok 10

### Kağıt boyutu

Desteklenen ortam boyutlarının tam bir listesi için, yazıcı yazılımına bakın.

### Kağıt ağırlıkları

Düz Kağıt. 64 - 90 g/m² (16 - 24 lb) Zarflar: 75 - 90 g/m² (20 - 24 lb) Kartlar: En fazla 200 g/m² (110 lb dizin maksimum) Fotoğraf Kağıdı: Maks. 280 g/m² (75 lb)

### Yazdırma belirtimleri

- Baskı hızı, belgenin karmaşıklığına bağlı olarak değişiklik gösterir
- Yöntem: istendiğinde açılan termal inkjet
- Dil: PCL3 GUI

### Kopyalama belirtimleri

- Dijital görüntü işleme
- Kopyalama hızları modele ve belgenin karmaşıklığına bağlı olarak değişir

### Tarama belirtimleri

● Çözünürlük: 1200 x 1200 ppi optik değerine kadar

PPI çözünürlüğü hakkında daha fazla bilgi için tarayıcı yazılımına bakın.

- Renkli: 24 bit renkli, 8 bit gri tonlamalı (256 gri düzeyi)
- Camdan maksimum tarama boyutu: 21,6 x 29,7 cm (8,5 x 11,7 inç)

### <span id="page-88-0"></span>Baskı çözünürlüğü

#### Taslak modu

- Renkli Giriş/Siyah Dönüştürme: 300x300dpi
- Çıktı (Siyah/Renkli): Otomatik

#### Normal mod

- Renkli Giriş/Siyah Dönüştürme: 600x300dpi
- Çıktı (Siyah/Renkli): Otomatik

#### Düz-En İyi modu

- Renkli Giriş/Siyah Dönüştürme: 600x600dpi
- Çıktı (Siyah/Renkli): Otomatik

#### Fotoğraf-En İyi modu

- Renkli Giriş/Siyah Dönüştürme: 600x600dpi
- Çıktı (Siyah/Renkli): Otomatik

#### Maks. DPI modu

- Renkli Giriş/Siyah Dönüştürme: 1200x1200dpi
- Çıkış: Otomatik (Siyah), 4800x1200 en iyileştirilmiş dpi (Renkli)

### Güç belirtimleri

#### 0957-2385

- Giriş voltajı: 100-240Vac (+/- %10)
- $\bullet$  Giris frekansı: 50/60 Hz ( $+/-$  3Hz)

#### 0957-2403

- Giriş voltajı: 200-240Vac (+/- %10)
- Giriş frekansı: 50/60 Hz (+/- 3Hz)

NOT: Yalnızca HP tarafından sağlanan güç adaptörüyle kullanın.

### Kartuş verimi

Tahmini kartuş verimleri hakkında daha fazla bilgi için [www.hp.com/go/learnaboutsupplies](http://www.hp.com/go/learnaboutsupplies) adresini ziyaret edin.

### Ses bilgileri

Internet'e erişiminiz varsa, aşağıdaki HP web sitesinden ses konusunda bilgi alabilirsiniz. Şu adresi ziyaret edin: [www.hp.com/support](http://www.hp.com/support).

## <span id="page-89-0"></span>Çevresel ürün gözetim programı

Hewlett-Packard, çevreye duyarlı bakış açısıyla kaliteli ürünler sağlama ilkesine bağlıdır. Bu ürün, geri dönüşüme katkı sağlayacak şekilde tasarlanmıştır. Doğru işlevsellik ve güvenilirlik özelliklerinden ödün verilmeden malzeme sayısı minimumda tutulmuştur. Birbirine benzemeyen malzemeler kolaylıkla birbirinden ayrılacak şekilde tasarlanmıştır. Mandalların ve diğer bağlantıların bulunması, bunlara ulaşılması ve genel araçlar kullanılarak çıkarılması kolaydır. Sökme ve onarım verimliliği açısından, yüksek öncelikli parçalar çabuk ulaşılabilecek şekilde tasarlanmıştır.

Daha fazla bilgi için aşağıdaki adresteki HP's Commitment to the Environment Web sitesini ziyaret edin:

[www.hp.com/hpinfo/globalcitizenship/environment](http://www.hp.com/hpinfo/globalcitizenship/environment/index.html)

- Ekolojik İpuçları
- Kağıt kullanımı
- **Plastik**
- Malzeme güvenliği veri sayfaları
- Geri dönüsüm programı
- [HP inkjet sarf malzemeleri geri dönüşüm programı](#page-90-0)
- [Güç tüketimi](#page-90-0)
- [Uyku modu](#page-90-0)
- [Atık ekipmanların kullanıcılar tarafından imha edilmesi](#page-91-0)
- [Kimyasal maddeler](#page-91-0)
- [Tehlikeli madde kısıtlamaları \(Ukrayna\)](#page-91-0)
- [Tehlikeli madde kısıtlamaları \(Hindistan\)](#page-91-0)

### Ekolojik İpuçları

HP, müşterilerinin çevreye olan etkilerini en aza indirmeyi amaç edinmiştir. HP'nin çevre konusundaki girişimleri hakkında daha fazla bilgi almak için HP Çevre Programları ve Girişimleri web sitesini ziyaret edin.

[www.hp.com/hpinfo/globalcitizenship/environment/](http://www.hp.com/hpinfo/globalcitizenship/environment/)

### Kağıt kullanımı

Bu ürün, DIN 19309 ve EN 12281:2002'ye göre geri dönüşümlü kağıt kullanımı için uygundur.

### Plastik

25 gramın üzerindeki dönüştürülebilir plastik parçalar, uluslararası standartlara göre işaretlenerek, ürünün kullanım ömrü sona erdiğinde geri dönüşüm için belirlenmeleri kolaylaştırılmıştır.

### Malzeme güvenliği veri sayfaları

Malzeme güvenliği veri sayfaları (MSDS) HP'nin aşağıdaki web sitesinden sağlanabilir:

### <span id="page-90-0"></span>Geri dönüşüm programı

HP, birçok ülkede/bölgede artan sayıda ürün iade ve geri dönüşüm programları sunar ve dünya çapında en büyük elektronik geri dönüşüm merkezlerinin bazılarıyla ortaktır. HP, en yaygın kullanıma sahip ürünlerini yeniden satışa sunarak kaynakların korunmasını sağlamaktadır. HP ürünlerinin geri dönüştürülmesi ile ilgili daha fazla bilgi için lütfen aşağıdaki sayfayı ziyaret edin:

[www.hp.com/hpinfo/globalcitizenship/environment/recycle/](http://www.hp.com/hpinfo/globalcitizenship/environment/recycle/)

### HP inkjet sarf malzemeleri geri dönüşüm programı

HP, çevreyi korumaya kararlıdır. HP Inkjet Sarf Malzemeleri Geri Dönüşüm Programı, pek çok ülkede/bölgede uygulanmaktadır ve kullanılmış yazıcı kartuşlarınızı ve mürekkep kartuşlarınızı ücretsiz olarak geri dönüştürmenizi sağlar. Daha fazla bilgi içim, şu web sitesine gidin:

[www.hp.com/hpinfo/globalcitizenship/environment/recycle/](http://www.hp.com/hpinfo/globalcitizenship/environment/recycle/)

### Güç tüketimi

ENERGY STAR® amblemini taşıyan Hewlett-Packard baskı ve görüntüleme aygıtları, ABD Çevre Koruma Ajansı'nın görüntüleme aygıtları için ENERGY STAR şartnamelerine uygundur. ENERGY STAR onaylı görüntüleme ürünlerinde aşağıdaki amblem bulunacaktır:

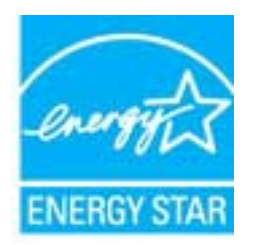

İlave ENERGY STAR uyumlu görüntüleme ürünü model bilgileri, şu adreste bulunur: [www.hp.com/go/](http://www.hp.com/go/energystar) [energystar](http://www.hp.com/go/energystar)

### Uyku modu

- Uyku modunda güç tüketimi azaltılır.
- Yazıcı, ilk kurulumundan sonra 5 dakikalık kullanılmama süresini takiben Uyku moduna girer.

Uyku moduna girme süresini değiştirmek için:

- 1. EWS'yi açın. Daha fazla bilgi için, bkz. [Katıştırılmış web sunucusunu açmak için sayfa 55](#page-58-0).
- 2. Ayarlar sekmesini tıklatın.
- 3. Güç Yönetimi bölümünde, Enerji Tasarrufu Modu'nu tıklatın ve istediğiniz seçeneği belirleyin.
- 4. Uygula'yı tıklatın.

### <span id="page-91-0"></span>Atık ekipmanların kullanıcılar tarafından imha edilmesi

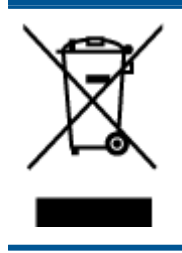

Bu sembol, ürününüzü diğer ev atıkları ile atmamanız gerektiği anlamına gelir. Bunun yerine atık cihazınızı, elektrikli ve elektronik atık cihazların geri dönüştürülmesi için belirtilen toplama noktasına teslim ederek insan sağlığını ve çevreyi korumalısınız. Daha fazla bilgi için, lütfen ev atıkları bertaraf hizmetinize başvurun veya <http://www.hp.com/recycle> adresine gidin.

### Kimyasal maddeler

HP, REACH (1907/2006 EC No'lu Avrupa Konseyi ve Parlamentosu Düzenlemesi) gibi yasal gereksinimlere uyum doğrultusunda ürünlerimizdeki kimyasal maddeler hakkında müşterilerimize bilgi verme ilkesini benimsemiştir. Bu ürünün kimyasal bilgileriyle ilgili rapor aşağıdaki adreste bulunabilir: [www.hp.com/go/reach.](http://www.hp.com/go/reach)

### Tehlikeli madde kısıtlamaları (Ukrayna)

#### Технічний регламент щодо обмеження використання небезпечних речовин (Україна)

Обладнання відповідає вимогам Технічного регламенту щодо обмеження використання деяких небезпечних речовин в електричному та електронному обладнанні, затвердженого постановою Кабінету Міністрів України від 3 грудня 2008 № 1057

### Tehlikeli madde kısıtlamaları (Hindistan)

#### Restriction of hazardous substances (India)

This product complies with the "India E-waste (Management and Handling) Rule 2011" and prohibits use of lead, mercury, hexavalent chromium, polybrominated biphenyls or polybrominated diphenyl ethers in concentrations exceeding 0.1 weight % and 0.01 weight % for cadmium, except for the exemptions set in Schedule 2 of the Rule.

## <span id="page-92-0"></span>Yasal düzenleme bildirimleri

HP Deskjet 2540 series, ülkenizde/bölgenizde bulunan yasal düzenleme kurumlarının ürün gereksinimlerini karşılamaktadır.

Bu bölüm aşağıdaki konuları içermektedir:

- Ürününüzün yasal model numarası
- [FCC statement](#page-93-0)
- [Notice to users in Korea](#page-93-0)
- [VCCI \(Class B\) compliance statement for users in Japan](#page-93-0)
- [Notice to users in Japan about the power cord](#page-93-0)
- [Avrupa Birliği Yasal Düzenleme Bildirimi](#page-94-0)
- [Declaration of conformity](#page-96-0)
- [Yasal kablosuz bildirimleri](#page-96-0)

### Ürününüzün yasal model numarası

Yasal kimlik işlemleri için ürününüze bir Yasal Model Numarası atanmıştır. SNPRB-1204-02, ürününüzün Yasal Model Numarasıdır. Bu yasal model numarası pazarlama adıyla (HP Deskjet 2540 All-in-One series, HP Deskjet Ink Advantage 2545 All-in-One series, vb.) veya ürün numaralarıyla (A9U22A - A9U28A, vb.) karıştırılmamalıdır.

### <span id="page-93-0"></span>FCC statement

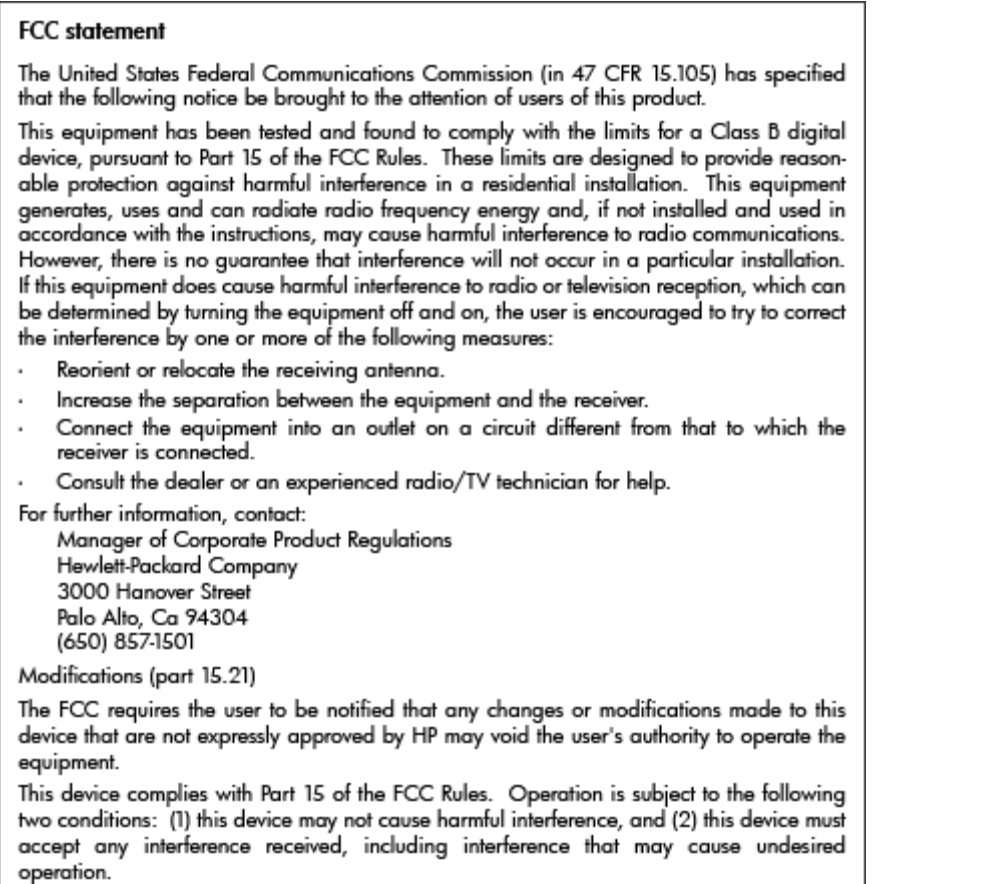

### Notice to users in Korea

이 기기는 가정용(B급)으로 전자파적합등록을 한 B급기기 기기로서 주 로 가정에서 사용하는 것을 목적으로 하며, (가정용 방송통신기기) 모든 지역에서 사 용할 수 있습니다.

### VCCI (Class B) compliance statement for users in Japan

この装置は、クラスB情報技術装置です。この装置は、家庭環境で使用することを目的として いますが、この装置がラジオやテレビジョン受信機に近接して使用されると、受信障害を引き 起こすことがあります。取扱説明書に従って正しい取り扱いをして下さい。

VCCI-B

### Notice to users in Japan about the power cord

製品には、同梱された電源コードをお使い下さい。 同梱された電源コードは、他の製品では使用出来ません。

### <span id="page-94-0"></span>Avrupa Birliği Yasal Düzenleme Bildirimi

CE işareti taşıyan ürünler aşağıdaki AB Direktiflerine uygundur:

- Düşük Voltaj Direktifi 2006/95/AT
- EMC Direktifi 2004/108/AT
- Yürürlükte olduğu yerlerde Ecodesign Direktifi 2009/125/AT

Bu ürünün CE uyumu, sadece HP tarafından sağlanan doğru CE işaretli AC adaptörü ile kullanılması durumunda geçerlidir.

Bu ürün telekomünikasyon işlevine sahipse, aşağıdaki AB Direktifinin temel gerekliliklerine de uymaktadır:

R&TTE Direktifi 1999/5/AT

Bu yönergelere uygunluk, bu ürün veya ürün ailesi için HP tarafından yayınlanan ve ürün belgeleri ile birlikte veya aşağıdaki web sitesinde bulunabilecek (yalnızca İngilizce) AB Uygunluk Beyanı'nda sıralanan uyumlu hale getirilmiş geçerli Avrupa standartlarına (Avrupa Normları) uygunluğu da ifade eder: [www.hp.com/go/certificates](http://www.hp.com/go/certificates) (arama alanına ürün numarasını yazın).

Uyumluluk, ürün üzerinde yer alan aşağıdaki uygunluk işaretlerinden biri ile belirtilir:

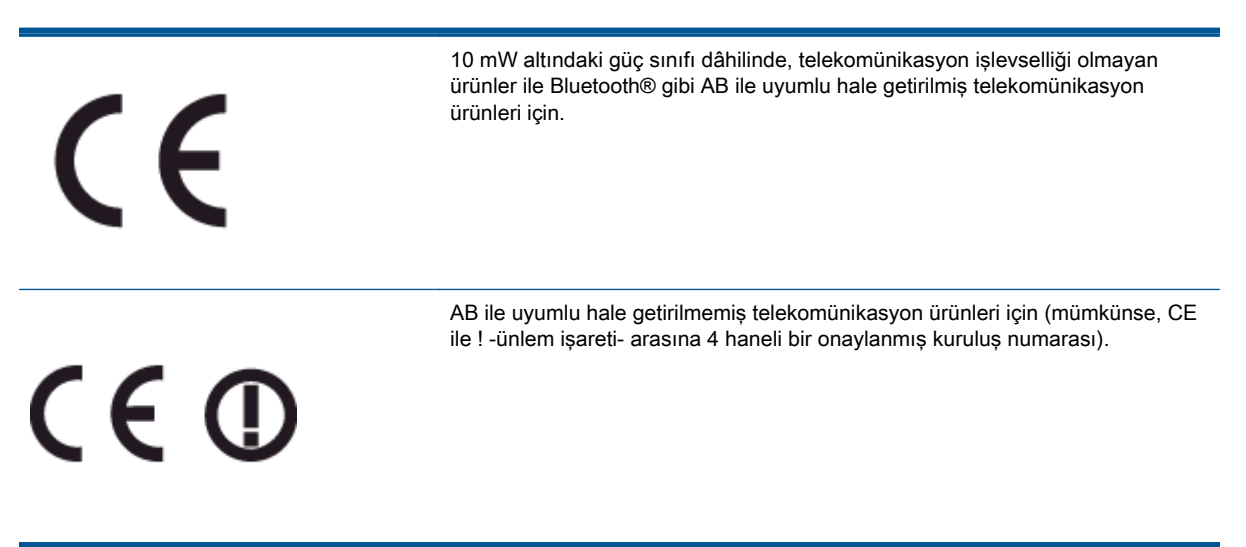

Lütfen, ürün üzerindeki yasal düzenleme etiketine başvurun.

Bu ürünün telekomünikasyon işlevleri aşağıdaki AB ve EFTA ülkelerinde kullanılabilir: Avusturya, Belçika, Bulgaristan, Kıbrıs, Çek Cumhuriyeti, Danimarka, Estonya, Finlandiya, Fransa, Almanya, Yunanistan, Macaristan, İzlanda, İrlanda, İtalya, Letonya, Liechtenstein, Litvanya, Lüksemburg, Malta, Hollanda, Norveç, Polonya, Portekiz, Romanya, Slovak Cumhuriyeti, Slovenya, İspanya, İsveç, İsviçre ve İngiltere.

Telefon konektörü (tüm ürünlerde bulunmaz) analog telefon ağlarını bağlamak amaçlıdır.

#### Kablosuz LAN aygıtlarına sahip ürünler

● Bazı ülkeler Kablosuz LAN ağlarının kullanılmasıyla ilgili, yalnızca iç mekanda kullanım gibi belirli zorunluluklara veya özel gerekliliklere ya da kullanılabilen kanallara ilişkin kısıtlamalara sahip olabilir. Lütfen, kablosuz ağın ülke ayarlarının doğru olduğundan emin olun.

#### Fransa

● Bu ürünün 2,4-GHz Kablosuz LAN işlevi için belirli kısıtlamalar geçerlidir: Bu ürün iç mekanlarda 2400 MHz - 2483,5 MHz frekans bandının (1 - 13 arasındaki kanallar) tamamında kullanabilir. Dış mekanlarda yalnızca 2400 - 2454 MHz frekans bandı (1 - 7 arasındaki kanallar) kullanılabilir. En son gereklilikler için, bkz. [www.arcep.fr.](http://www.arcep.fr)

Yasal düzenlemeye ilişkin konularda başvuru noktası:

Hewlett-Packard GmbH, Dept./MS: HQ-TRE, Herrenberger Strasse 140, 71034 Boeblingen, ALMANYA

### <span id="page-96-0"></span>Declaration of conformity

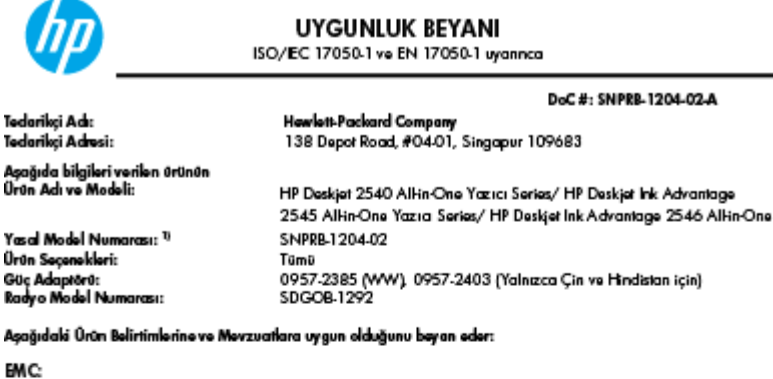

CISPR 22:2008 / EN55022:2010 Sinif B CISPR 24:2008 / EN33022:2010 SIMI B<br>CISPR 24:2010 / EN 55024:2010<br>EN 61000-3-2:2006+A 1:2009+A2:2009 EN 61000-3-3:2008

#### Telekom:

EN 62311:2008

#### Govenlik:

EN 60950-1:2006 + A11:2009/ IEC 60950-1:2005 EN 62479:2010

#### Enerji Kullanımı:

Mayzuat (AT) No. 1275/2008 ENERGY STAR® Niteliki Görüntüleme Ekipmanı Çalışma Modu (OM) Test Prosedürü Mevzuat (AT) No. 278/2009 Tek Voltajlı Harici Ac-De ve AcAc Güç Beslemelerinin Enerji Verimliliği'ni Hesaplamak için İzlenen Test Yöntemi (11 Agustos 2004)

RoHS:

#### EN 50581:2012

şbu ürün, Düşük Voltaj Direleti: 2006/95/AT, EMC Direleti: 2004/108/AT, Ecodesign Direleti: 2009/125/AT, RoHS Direktifi 2011/65/AT gerektitiderine uygundur ve bunu gösterir şekilde Ç Emarkası taşımaktadır.

Bu aygıt, FCC Kuralları, İssim 15'a uygundur. Çalışması, aşağıdaki iki koşula tabidir:<br>(1) Bu aygıt zararlı parazite neden olamaz ve (2) bu aygıt, istenmeyen biçimde çalışmasına sebep olabilecek parazit<br>de dahil olmak üzer

#### Ek Bilgiler:

e.<br>1) Bu ürüne, tasanmın yasal düzenleme kısmına ilişkin bir Yasal Model Numarası atanmıştır. Yasal belgelerdeki<br>1) Bu ürüne, tasanmındaki ana ürün tanımlayıcısı Yasal Model Numarası'dır. Bu numara, pazarlama adı veya ürün numaraları ile karıştırılmamalıdır.

2) Ürün tipik bir yapılandımada test edilmiştir.

10 Ekim 2012

Hou-Meng Yik, Müdür

Yalnızca yasal düzenleme konularında yerel başvuru noktası:

y saar aan meer marken meer aan de gevoor maaar.<br>AB: Hewlet Packard GmbH, HQ TRE, Herrenberger Strasse 140, 71034 Boebtingen, Almanya.<br>ABD: Hewlett-Packard, 3000 Hanover St., Palo Alto 94304, ABD, 650-857-1501

www.hp.eu/certificates

DoC #: SNPRB-1204-02-A

#### Yasal kablosuz bildirimleri

Bu bölüm, kablosuz ürünlere ait olan aşağıdaki düzenleme bilgilerini içerir:

- [Exposure to radio frequency radiation](#page-97-0)
- **[Notice to users in Brazil](#page-97-0)**
- **[Notice to users in Canada](#page-97-0)**
- [Meksika'daki kullanıcılara yönelik bildirim](#page-98-0)
- **[Notice to users in Taiwan](#page-98-0)**
- [Wireless notice to users in Japan](#page-98-0)

#### <span id="page-97-0"></span>Exposure to radio frequency radiation

#### **Exposure to radio frequency radiation**

Caution The radiated output power of this device is far below the FCC radio frequency exposure limits. Nevertheless, the device shall be used in such a manner that the potential for human contact during normal operation is minimized. This product and any attached external antenna, if supported, shall be placed in such a manner to minimize the potential for human contact during normal operation. In order to avoid the possibility of exceeding the FCC radio frequency exposure limits, human proximity to the antenna shall not be less than 20 cm (8 inches) during normal operation.

#### Notice to users in Brazil

#### Aviso aos usuários no Brasil

Este equipamento opera em caráter secundário, isto é, não tem direito à proteção contra interferência prejudicial, mesmo de estações do mesmo tipo, e não pode causar interferência a sistemas operando em caráter primário. (Res.ANATEL 282/2001).

#### Notice to users in Canada

#### Notice to users in Canada/Note à l'attention des utilisateurs canadiens

Under Industry Canada regulations, this radio transmitter may only operate using an antenna of a type and maximum (or lesser) gain approved for the transmitter by Industry Canada. To reduce potential radio interference to other users, the antenna type and its gain should be so chosen that the equivalent isotropically radiated power (e.i.r.p.) is not more than that necessary for successful communication.

This device complies with Industry Canada licence-exempt RSS standard(s). Operation is subject to the following two conditions: (1) this device may not cause interference, and (2) this device must accept any interference, including interference that may cause undesired operation of the device.

WARNING! Exposure to Radio Frequency Radiation The radiated output power of this device is below the Industry Canada radio frequency exposure limits. Nevertheless, the device should be used in such a manner that the potential for human contact is minimized during normal operation.

To avoid the possibility of exceeding the Industry Canada radio frequency exposure limits, human proximity to the antennas should not be less than 20 cm (8 inches).

Conformément au Règlement d'Industrie Canada, cet émetteur radioélectrique ne peut fonctionner qu'avec une antenne d'un type et d'un gain maximum (ou moindre) approuvé par Industrie Canada. Afin de réduire le brouillage radioélectrique potentiel pour d'autres utilisateurs, le type d'antenne et son gain doivent être choisis de manière à ce que la puissance isotrope rayonnée équivalente (p.i.r.e.) ne dépasse pas celle nécessaire à une communication réussie.

Cet appareil est conforme aux normes RSS exemptes de licence d'Industrie Canada. Son fonctionnement dépend des deux conditions suivantes : (1) cet appareil ne doit pas provoquer d'interférences nuisibles et (2) doit accepter toutes interférences reçues, y compris des interférences pouvant provoquer un fonctionnement non souhaité de l'appareil.

AVERTISSEMENT relatif à l'exposition aux radiofréquences. La puissance de rayonnement de cet appareil se trouve sous les limites d'exposition de radiofréquences d'Industrie Canada. Néanmoins, cet appareil doit être utilisé de telle sorte qu'il soit mis en contact le moins possible avec le corps humain.

Afin d'éviter le dépassement éventuel des limites d'exposition aux radiofréquences d'Industrie Canada, il est recommandé de maintenir une distance de plus de 20 cm entre les antennes et l'utilisateur.

#### <span id="page-98-0"></span>Meksika'daki kullanıcılara yönelik bildirim

#### Aviso para los usuarios de México

La operación de este equipo está sujeta a las siguientes dos condiciones: (1) es posible que este equipo o dispositivo no cause interferencia periudicial y (2) este equipo o dispositivo debe aceptar cualquier interferencia, incluyendo la que pueda causar su operación no deseada.

Para saber el modelo de la tarjeta inalámbrica utilizada, revise la etiqueta regulatoria de la impresora.

#### Notice to users in Taiwan

低功率電波輻射性電機管理辦法

第十二條

經型式認證合格之低功率射頻電機,非經許可,公司、商號或使用者均不得擅自變更頻 率、加大功率或變更設計之特性及功能。

第十四條

低功率射頻電機之使用不得影響飛航安全及干擾合法通信;經發現有干擾現象時,應立 即停用,並改善至無干擾時方得繼續使用。

前項合法通信,指依電信法規定作業之無線電通信。低功率射頻電機須忍受合法通信或 工業、科學及醫藥用電波輻射性電機設備之干擾。

#### Wireless notice to users in Japan

この機器は技術基準適合証明又は工事設計認証を受けた無線設備を搭載しています。

# **Dizin**

### A

ağ arabirim kartı [48](#page-51-0), [49](#page-52-0) arabirim kartı [48](#page-51-0), [49](#page-52-0)

#### Ç

çevre çevresel belirtimler [83](#page-86-0) Çevresel ürün gözetim programı [86](#page-89-0)

#### D

destek işlemi [78](#page-81-0) destek süresinden sonra [79](#page-82-0) düğmeler, kontrol paneli [5](#page-8-0)

#### G

garanti [79](#page-82-0) geri dönüşüm mürekkep kartuşları [87](#page-90-0)

### K

kağıt önerilen türler [22](#page-25-0) kontrol paneli düğmeler [5](#page-8-0) özellikler [5](#page-8-0) kopyalama belirtimler [84](#page-87-0)

#### M

müşteri desteği garanti [79](#page-82-0)

#### S

sistem gereksinimleri [83](#page-86-0)

#### T

tarama tarama belirtimleri [84](#page-87-0) teknik bilgiler çevresel belirtimler [83](#page-86-0) kopyalama belirtimleri [84](#page-87-0) sistem gereksinimleri [83](#page-86-0) tarama belirtimleri [84](#page-87-0) yazdırma belirtimleri [84](#page-87-0) telefon desteği [78](#page-81-0) telefon desteği süresi destek süresi [79](#page-82-0)

### Y

yasal düzenleme bildirimleri [89](#page-92-0) yasal uyarılar kablosuz bildirimleri [93](#page-96-0) ürününüzün yasal model numarası [89](#page-92-0) yazdırma belirtimler [84](#page-87-0)